# 107 年度教育網路中心暑期研習

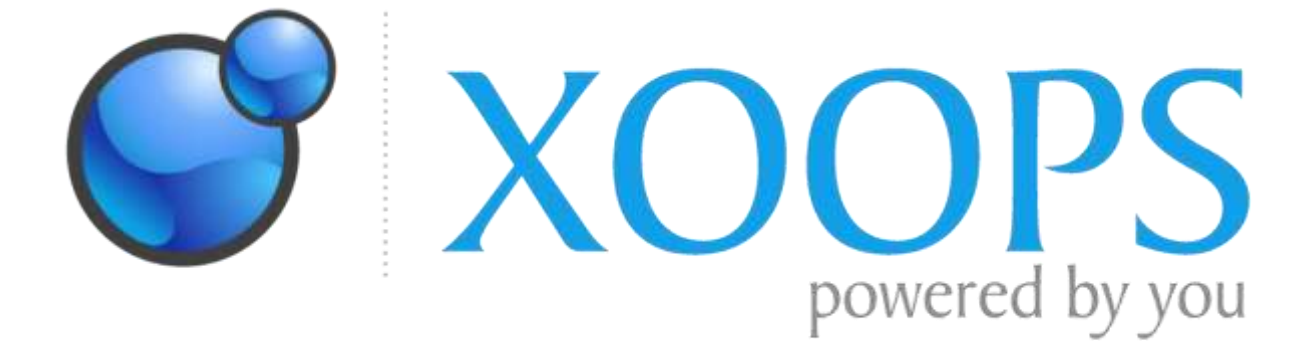

# 使用 XOOPS 架設學校網站

- 主辦:彰化縣教育網路中心
- 講師:永靖國小 資訊組長 邱顯錫
- 地點:縣網中心電腦教室
- 時間: 107/07/09(一)~107/07/10(二)

### 為什麼選擇 **XOOPS** 架設學校網站

在這個網路發達的時代,老師、家長、學生和民眾想要了解學校,第一個想到 的就是連上學校網站。過去架設網站對一般人來講是一件遙不可及的事,現在到網 路上找個架站軟體,您可以在很短時間內完成一個專業的網站。這些架站軟體推陳 出新,安裝過程不僅人性化,管理上也很容易,因為考慮到每個人的需求不同,它 們也提供彈性擴充的方法,而且它們都是免費的。目前有名的架站軟體有 WordPress, Joomla, Drupal 它們功能強大各有特色,但是要拿他們做為校園網站,總是有需多不 方便的地方。為什麼我們要推薦架設 XOOPS,主要的原因是台南吳弘凱老師在 XOOPS 上面針對學校的環境開發了很多實用的模組,而且提供很多教學文件,有問題還可 以線上發問。軟體不一定要功能最多的,好用最重要。

### 安裝 **XOOPS** 需要哪些硬體和軟體

- 安裝 XOOPS 就像是在安裝軟體。首先要找一台專用的電腦,因為要做為網站, 一定要 365 天 24 小時不關機的運轉,穩定是很重要的。但是學校經費拮据,大 部分的學校想買一台機架伺服器實在有困難,幸好學校的網站就算是當機也不 像商業網站會造成買賣糾紛,根據經驗從電腦教室淘汰下來的電腦,足堪大任。
- 下一步是安裝作業系統,既然要穩定運轉當然是安裝 Linux 作業系統,它不僅免 費,而且用在老電腦依然是嚇嚇叫。
- 想要把網頁放在前述的電腦讓使用者連線取用,當然要安裝軟體才能有這個功 能,通常在 Linux 作業系統上我們會安裝 Apache 軟體,裝好了這個強大的軟體, 我們的電腦就是搖身一變為網頁伺服器了。
- 網站上的新聞那麼多,我們需要一套軟體可以把新聞儲存起來,而且在搜尋時 也要很快速,這就需要資料庫軟體了,資料庫軟體我們可以選用 MariaDB 或 MySQL。
- 雖然有資料庫軟體,但是不可能讓使用者自己連線去操作資料庫,我們必須要 設計一個人性化介面讓使用者提出需求,然後我們幫他去資料庫叫出資料再傳 給他,要寫出這樣的介面就需要程式語言了,程式語言有 PHP、C、Java….目前 在 Linux 作業系統上通常會選用 PHP 程式語言來撰寫。XOOPS 就是用 PHP 程式 語言撰寫的,因此,我們還要在伺服器上安裝 PHP 套件,使伺服器能看懂 PHP

並且執行程式。

 所以,安裝 XOOPS 之前必須先安裝 Linux + Apache + MySQL + PHP,安裝過程網 路上有提供教學,請搜尋 LAMP server 教學。

### 真實主機安裝 **Linux** 作業系統

準備一台主機擔任伺服器,Linux 系統精簡有力,老電腦也可 以有很好的表現,所以一台普通的電腦就夠了,但是請你注意 安裝新的作業系統,通常就會把這台電腦硬碟裡面的資料全部 清除,記得把資料先備份出來。

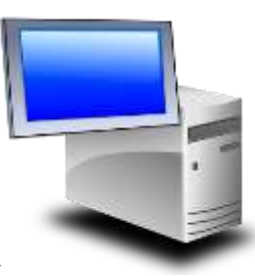

- 準備安裝 Linux 作業系統開機片,本次研習選用的 Linux 的發行版本是 CentOS, 請到 <https://www.centos.org/download/> 下載最小的安裝片 Minimal ISO
- 這個檔案下載後 可以燒成實體光碟片。

DVD ISO Everything ISO **Minimal ISO** 在 Windows 電腦上按下 – – – – – – – – – – – – – – 右鍵就

- 這個光碟拿到主機上開機,按照畫面引導就能安裝成 Linux 作業系統的電腦。
- 如果你真的找不到另一台閒置的主機也沒關係,最近非常流行虛擬化軟體,只 要在你的電腦上裝一套免費軟體 VirtualBox,你可以繼續使用你的微軟 Windows 作業系統,當你需要多一台電腦時,用 VirtualBox 虛擬出來就可以了,不用清除 電腦裡面的資料,只要你的電腦夠強,想要虛擬出幾台都可以。
- VirtualBox 官網 [https://www.virtualbox.org](https://www.virtualbox.org/)
- 另一套類似的免費軟體 Workstation Player 官網 https://www.vmware.com
- 使用 VirtualBox 還有一個好處,安裝作業系統前不需要燒錄實體的開機片。
- 延伸閱讀:請搜尋虛擬化優點、VirtualBox 教學、Workstation 教學、Proxmox 教 學。

### 虛擬主機安裝 **Linux** 作業系統流程

- 先下載並安裝 VirtualBox 軟體,以下教學以 5.0.X 版本為主
- 開啟 VirtualBox 軟體左上角新增按鈕,名稱自訂(例如 CentOS),類型 Linux,版 本 Red Hat (64-bit), 其餘步驟採用內定建議值。新增完畢後按下<mark>設定值</mark>修改以 下設定

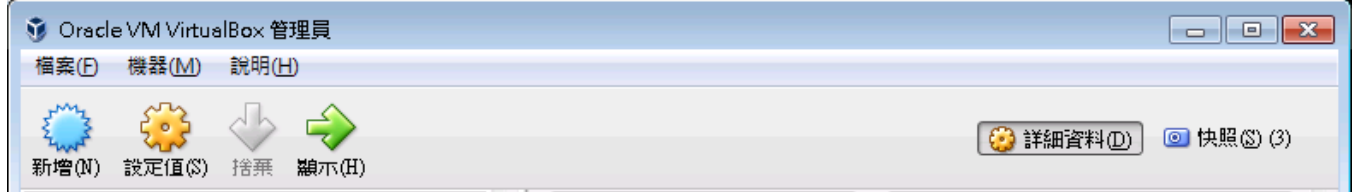

勾選成用介面卡1,附加到橋接介面卡,名稱是你電腦上的網路卡,混和模式選 允許全部。

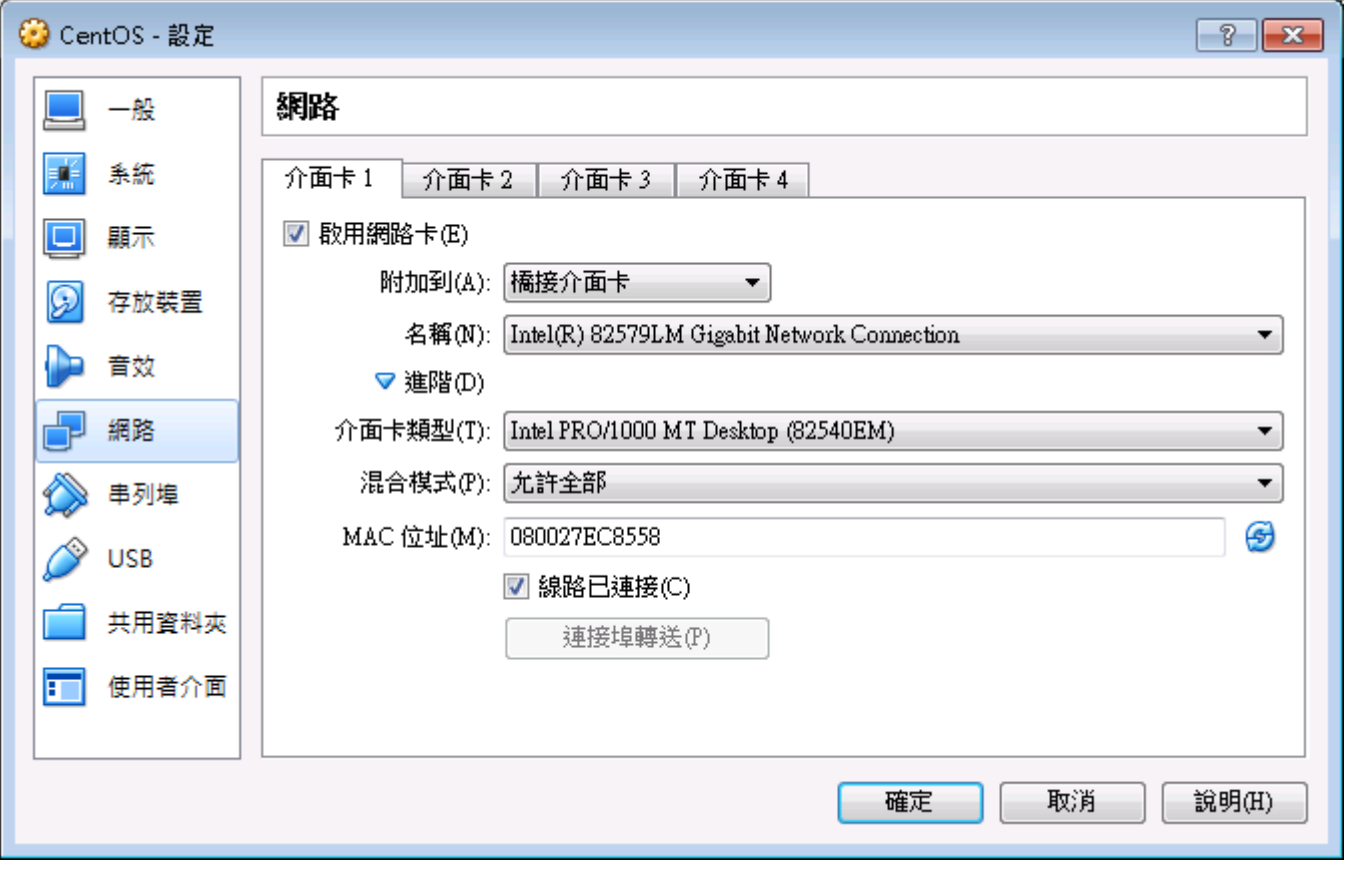

把下載下來的 CentOS 開機片放入機器,不必燒錄

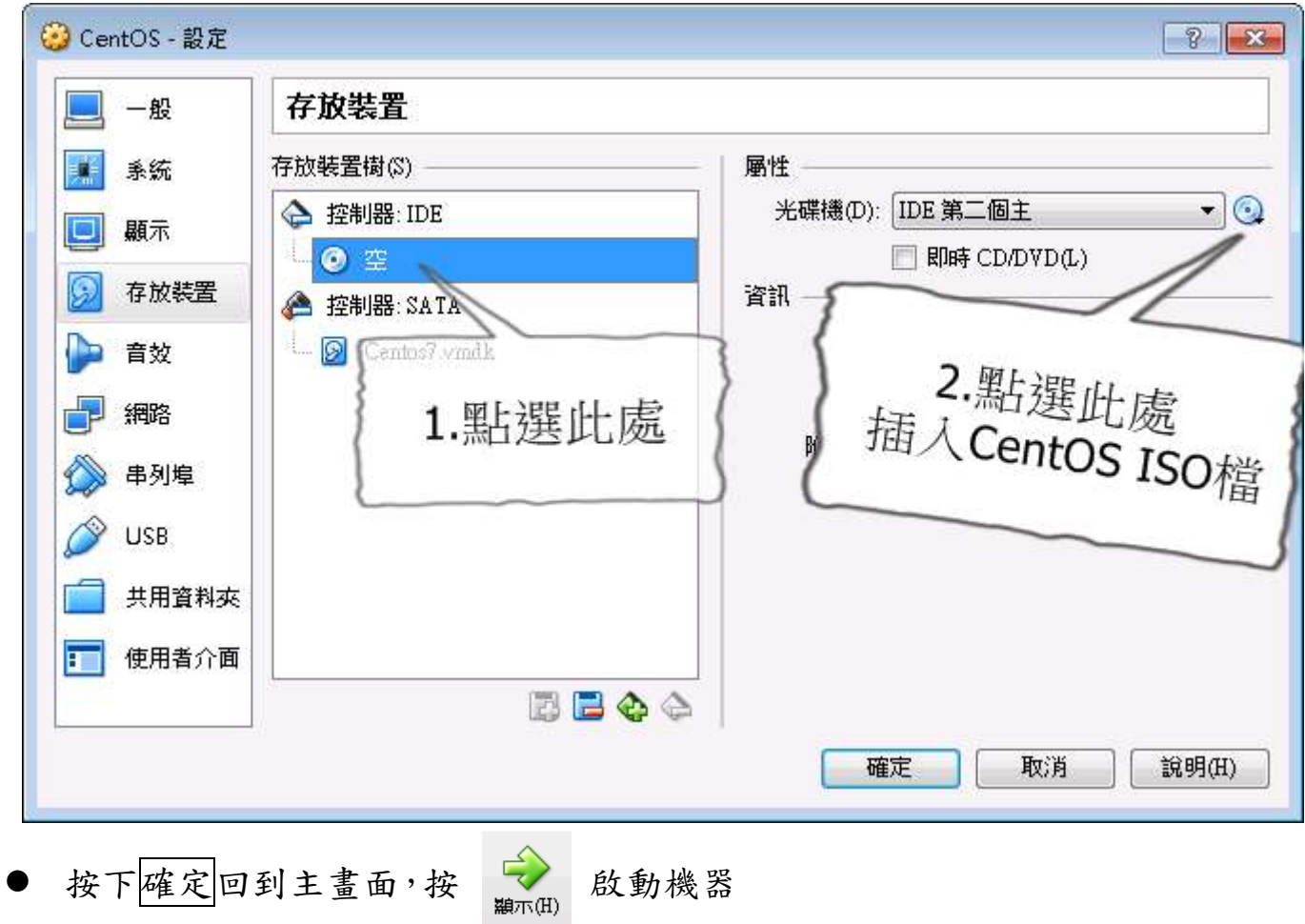

以下步驟 真實主機和虛擬主機操作方法相同

- 在黑色安裝畫面使用鍵盤上下鍵及 Enter 鍵 選擇 Install CentOS 7
- 選擇中文介面

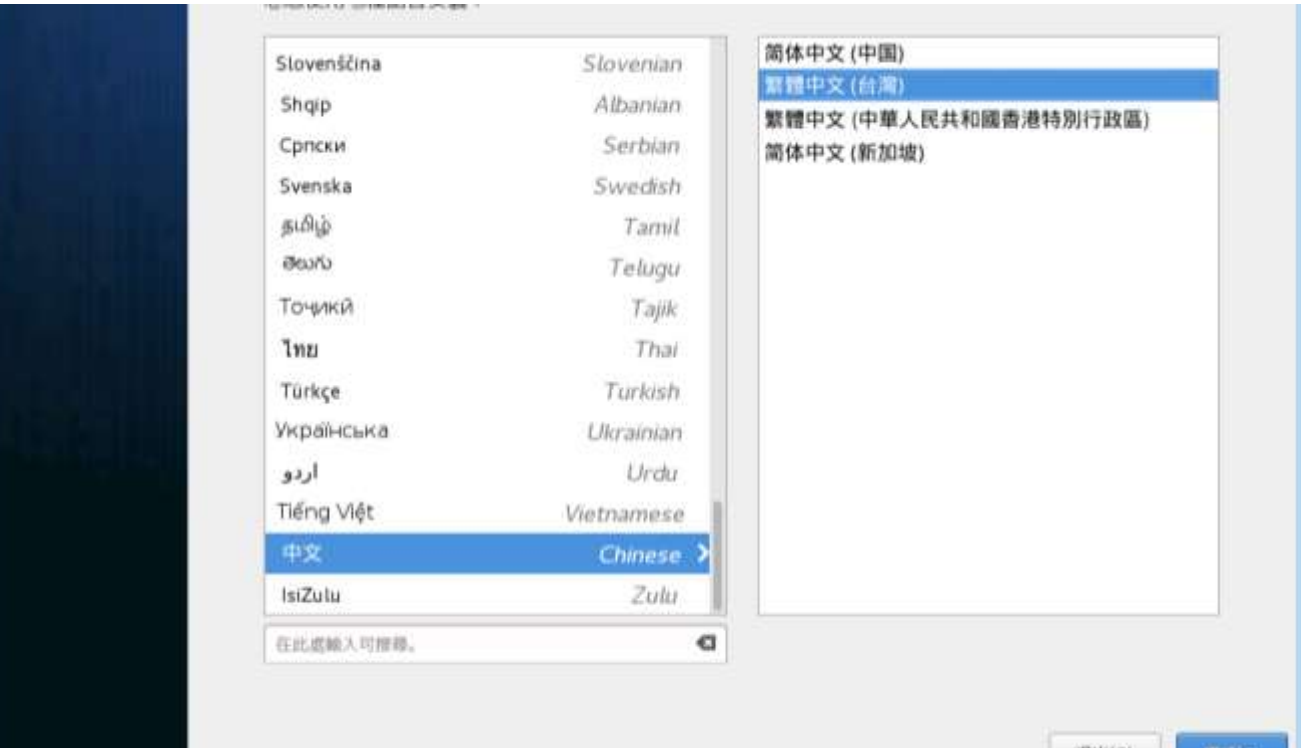

4

下拉捲動畫面

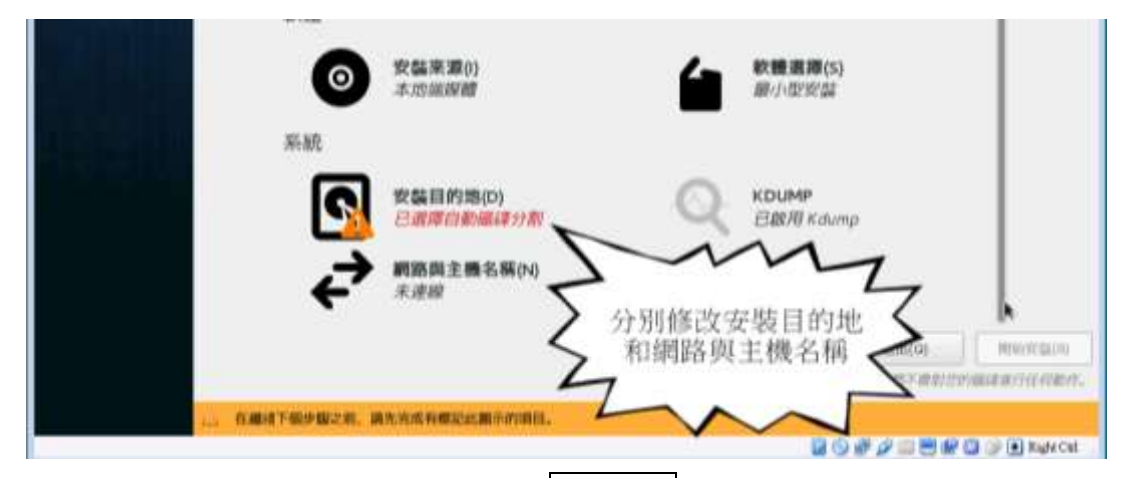

#### 進入安裝目的地,直接按左上方的完成(D)

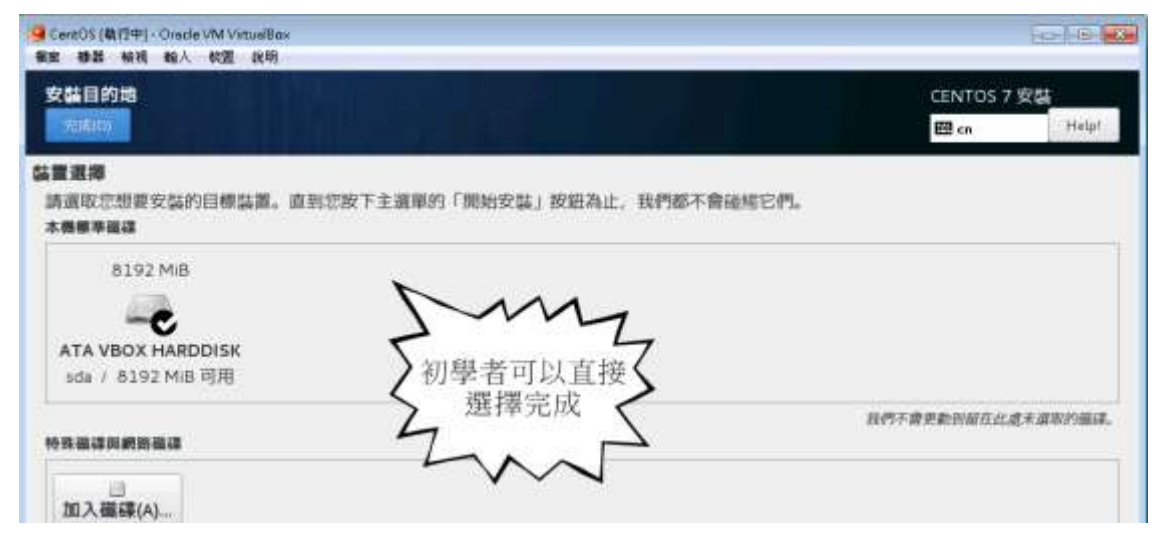

修改網路設定

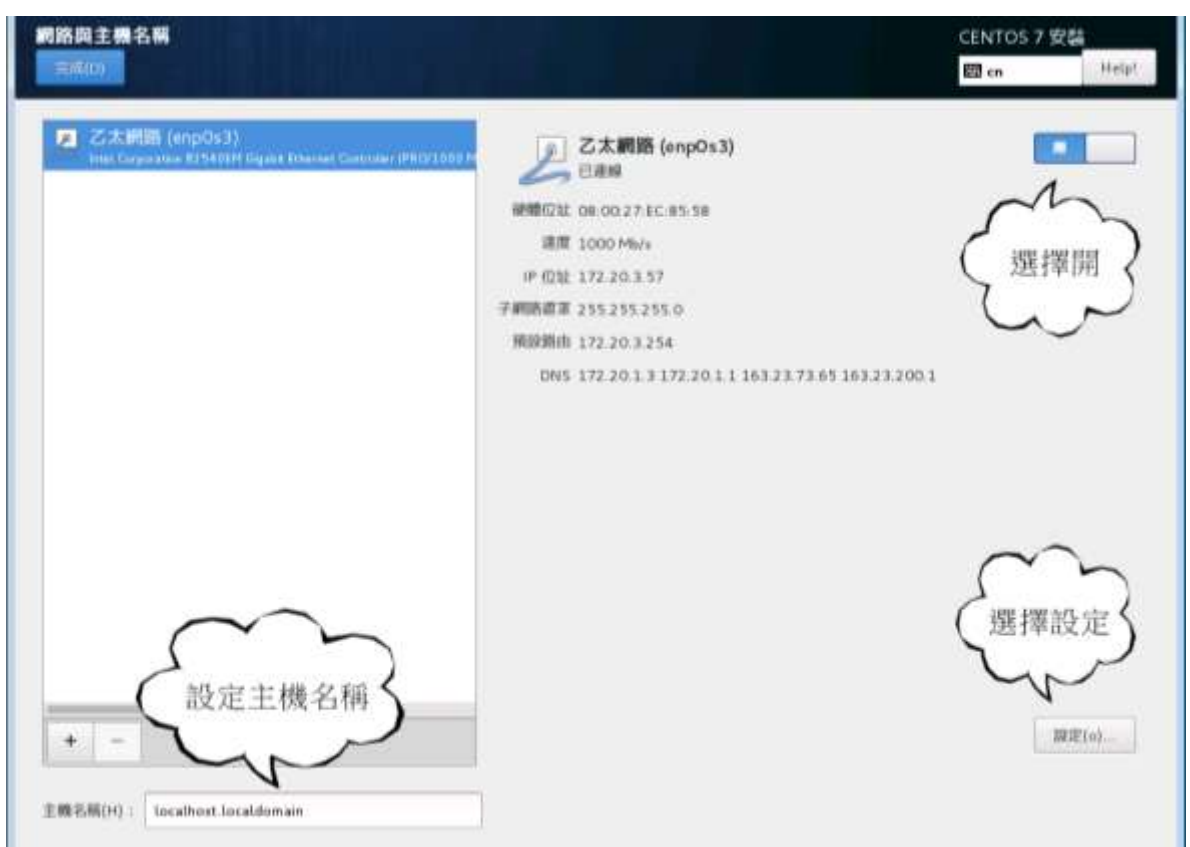

 $\boxed{\mathsf{IPV4} \ \text{13} \ \text{IR}}$ : 上圖的 IP 位址 172.20.3.57 是自動取得的位址,研習時先記下來。 下次開機可能會變動,伺服器通常使用固定的IP,方便他人連進來。在學校聯 絡網管人員,在家裡請聯絡電信公司,詢問是否能申請固定 IP。

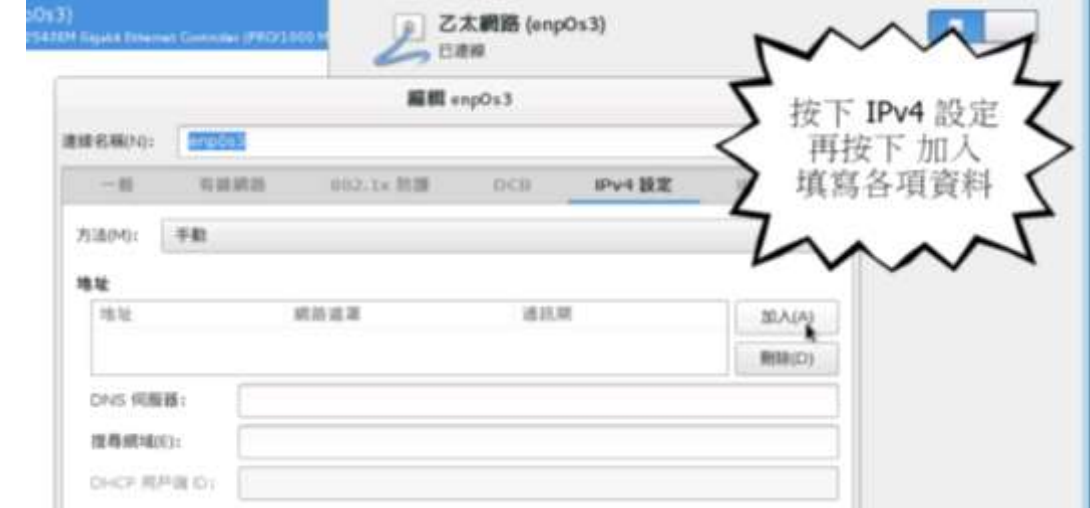

 $\boxed{\mathsf{IPV6}}$  設定: 如果用不到 IPV6, 方法(M) 這個項目改為只有本機連線,或略過

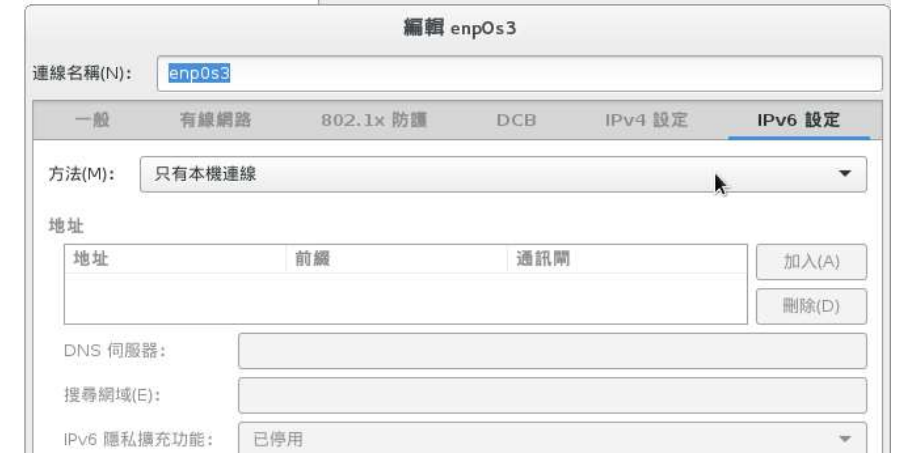

建立一個普通用戶,例如帳號是 os\_user,未來會用於遠端管理

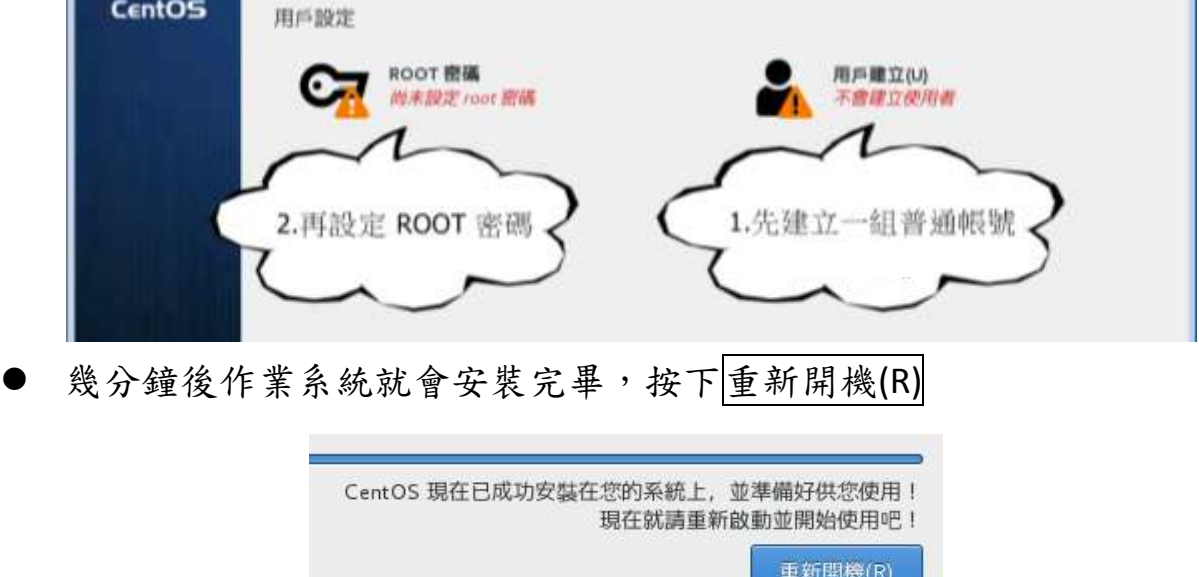

## 安裝 **AMP (Apache + MySQL + PHP)**

- 前一節示範的是如何在 VirtualBox 安裝一部伺服器,因為是使用 CentOS 最小系 統安裝片,所以耗費硬碟的空間非常少,只要 1GB 哦!
- 安裝系統後還要再微調,上網搜尋 AMP 教學文件,你會發現要下很多指令,有 時候還可能打錯字。為此,我已經把安裝的指令寫成批次檔案,請參考 <https://github.com/xichiou/lamp-xoops> 快速完成安裝
- 原本這些指令都必須在這個畫面一行一行鍵入,有時候可能打錯字

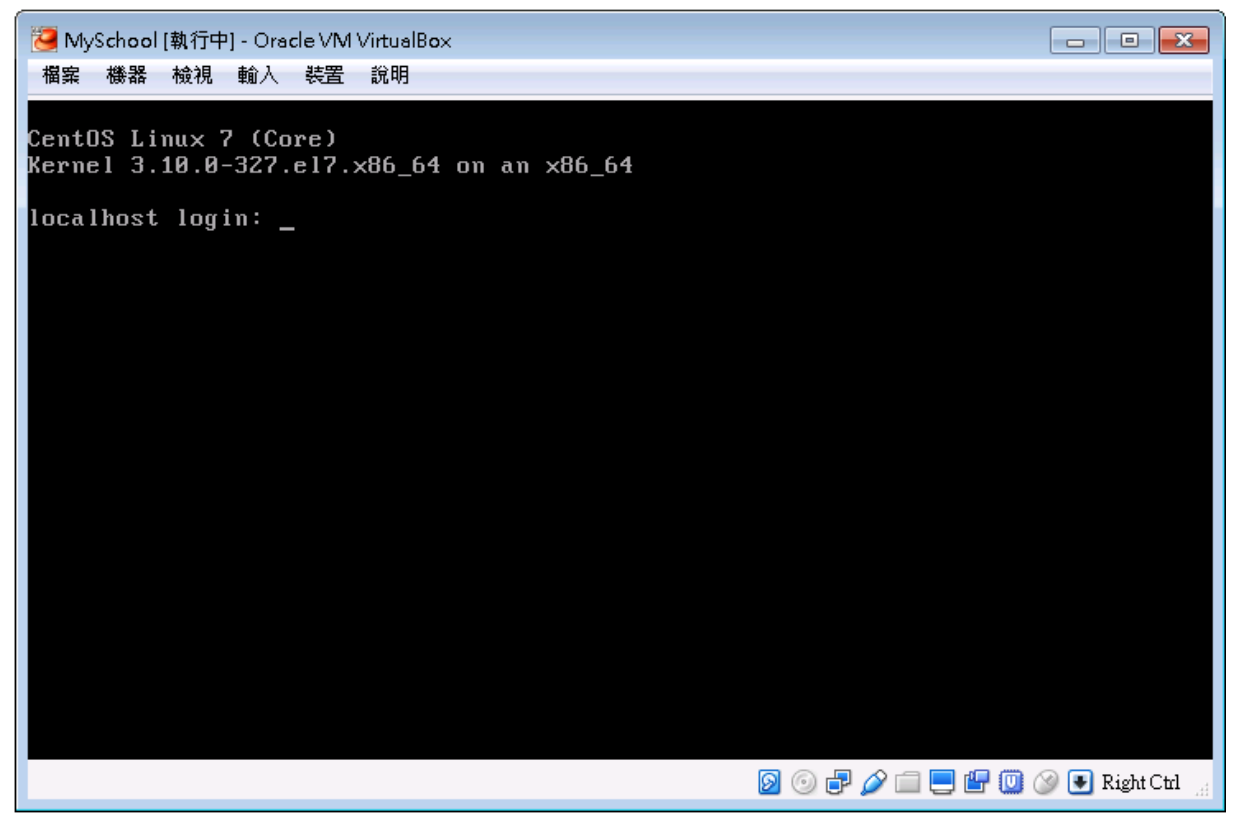

- 安裝好 CentOS 作業系統就具備遠端進入的功能,只要下載 Putty 這個軟體就可 以透過網路連線到伺服器,進行遠端操作,就如同在伺服器前面操作,而且下 指令的方法可以用複製貼上,大大減輕打錯字的發生。
- 操作 Putty 時,用滑鼠拖曳反白文字,文字就被複製起來。當你在 Putty 軟體裡 面按下滑鼠右鍵就是貼上的動作。
- 剛裝好的伺服器是可以使用最高管理員從遠端登入,在 login as: 後面輸入 root 按下 Enter, 再輸入密碼, 按下 Enter

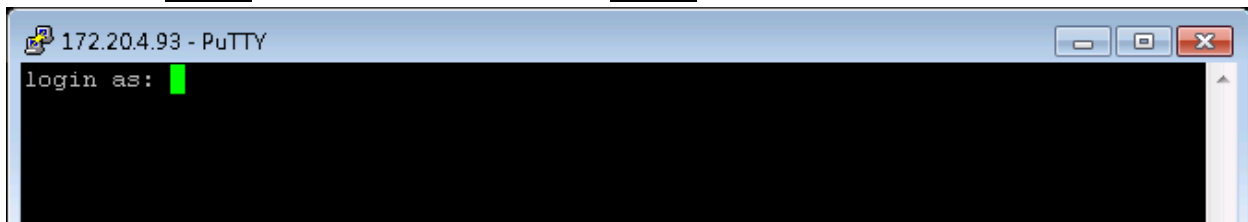

出現[root@localhost ~]#,然後到 <https://github.com/xichiou/lamp-xoops> 複製指

令,然後按下問鼠右鍵指令就會貼在以下的視窗,並且開始執行

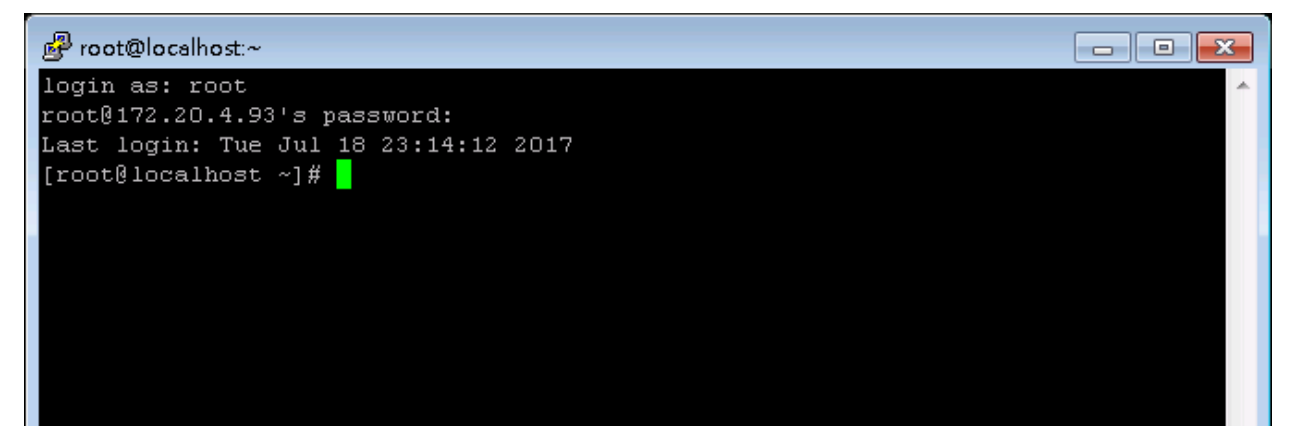

- 安裝過程中會詢問你資料庫的要設定什麼密碼,還有要不要每天備份資料庫到 Google 雲端硬碟。
- 整個過程只需要下很少的指令,你就擁有一台功能強大的網頁伺服器。
- 到目前為止我們已經在 Linux 伺服器上面安裝(AMP)軟體,這樣的環境已經符合 許多架站軟體要求,下一節將要安裝 XOOPS 這個架站軟體。你也可以用這個環 境架設 WordPress、Joomla、Drupal…有名的架站軟體。
- 經過一連串的設定後,你的作業系統已經提升安全設定。下次想要再用 Putty 連 線,已經不能直接用 root 登入,必須先用一般帳號登入(前面講義是 os\_user), 再下指令 su – (減號前面要空格)才能切換成最高管理員(root)的角色。
- 再往下操作會有更多的帳號與密碼,請翻開講義最後一頁寫下來。

### 安裝架站軟體 **XOOPS**

- 通常安裝 XOOPS 必須到官網下載軟體,然後依據說明檔案操作
- 我寫了一個批次檔案,請繼續在目錄 lamp-xoops-master 下,執行以下指令

#### **./xoops.sh**

執行過程如下

請選擇 XOOPS 網址型態: 1. http://172.20.3.52/ 2. http://172.20.3.52/XOOPS/ 請輸入數字:(內定值 1) 1

你的 XOOPS 要使用何者寄信:

1. Gmail

 2. Linux 內部寄信程式 sendmail 請輸入數字:(內定值 1) 1

※如果你是選2,還要輸入以下資料 請輸入你的 XOOPS 網站 URL: 你的 XOOPS 網站 http://172.20.3.52/XOOPS/ 修改 XOOPS 這幾個字,或是採用內定值:XOOPS ==>my\_school (例如修改)

恭喜! 已經將 XOOPS 資料夾拷貝到機器上

用瀏覽器打開你的 XOOPS 網站 => http://172.20.3.52/my\_school/ 完成最後的安裝 安裝步驟 4/14 xoops\_data 目錄:/var/www/my\_school/xoops\_data xoops\_lib 目錄:/var/www/my\_school/xoops\_lib

依據上面的提示使用瀏覽器開啟你的 XOOPS 網站

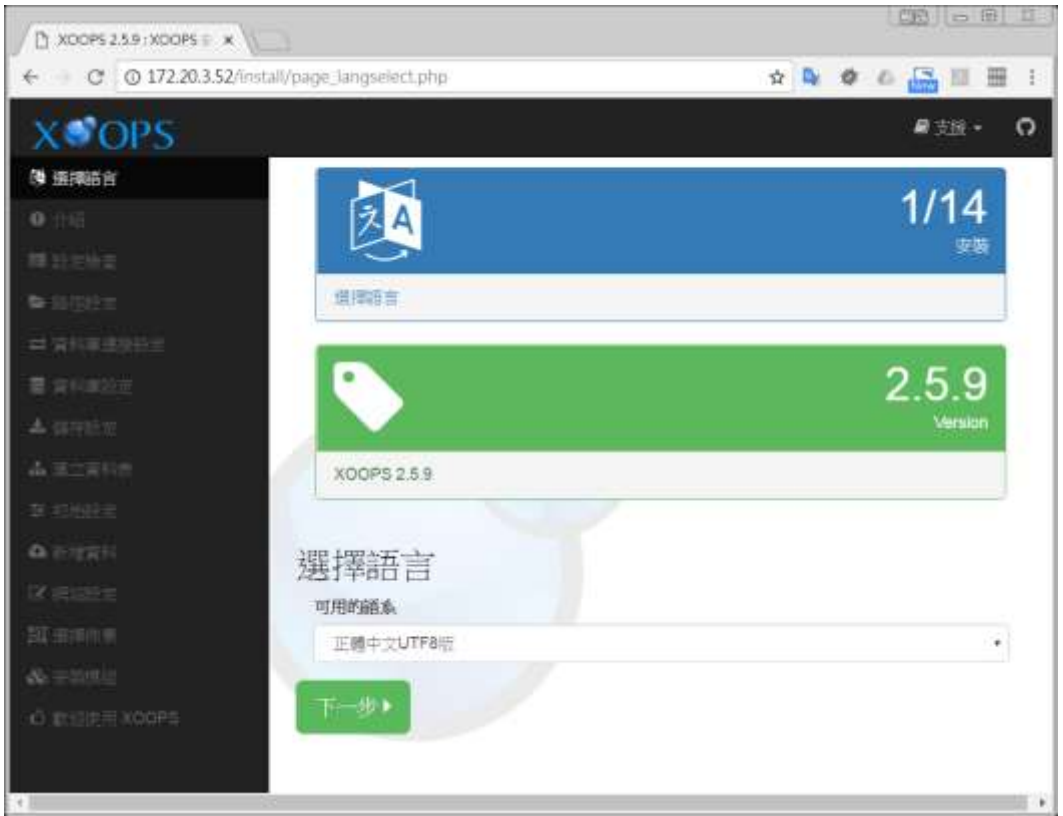

此步驟必須填寫目錄正確的位置

如果沒有紅色8的警告,請直接按下一步

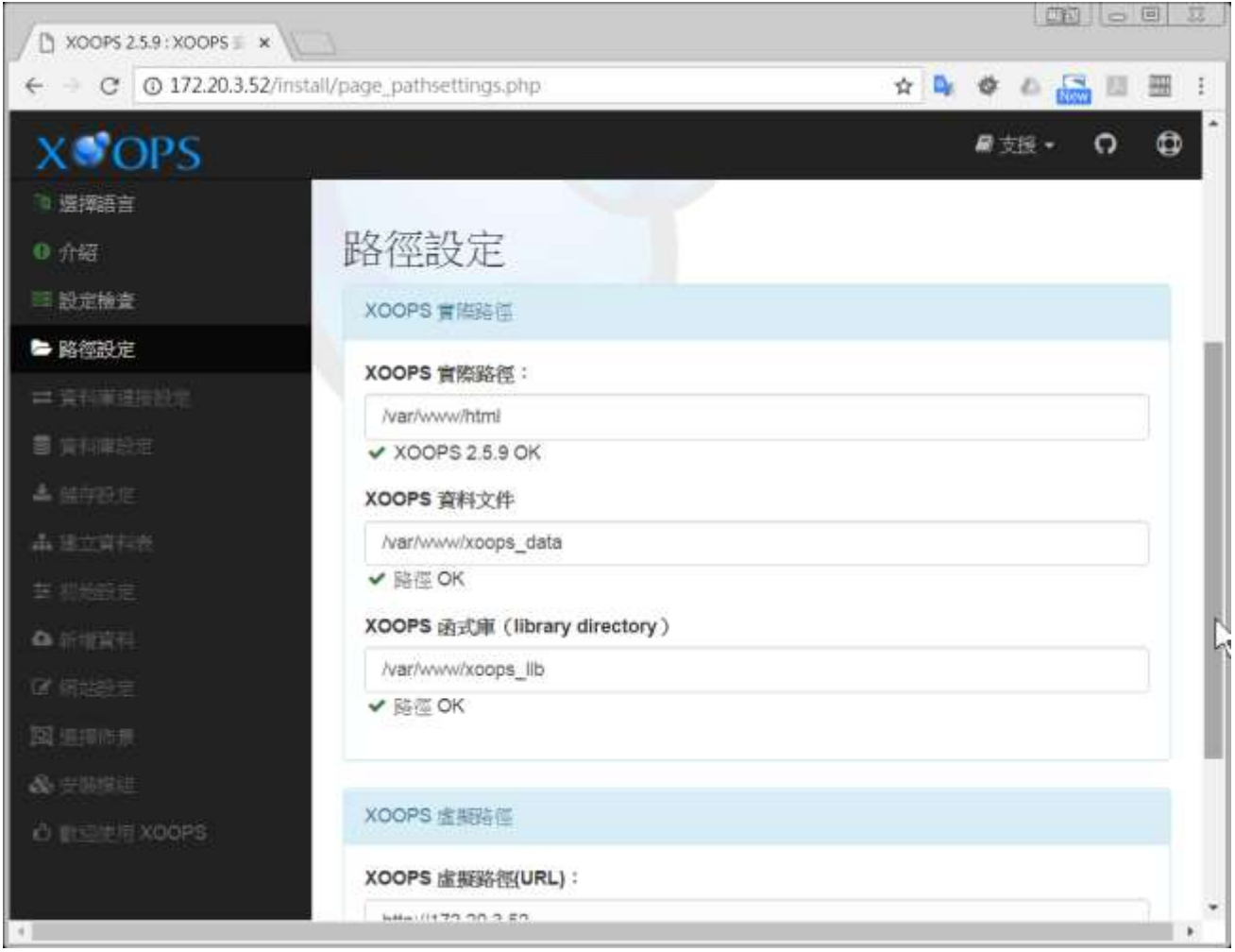

補充說明:

如果你在前面的網址型態是選擇2,網站的目錄是輸入 my\_school,上面的資料 就要改為

XOOPS 資料文件欄填寫 /var/www/my\_school/xoops\_data

XOOPS 函示庫欄填寫 /var/www/ my\_school /xoops\_lib

#### 安裝 AMP 時你已經設定了資料庫密碼,在此處填寫 root 和資料庫密碼

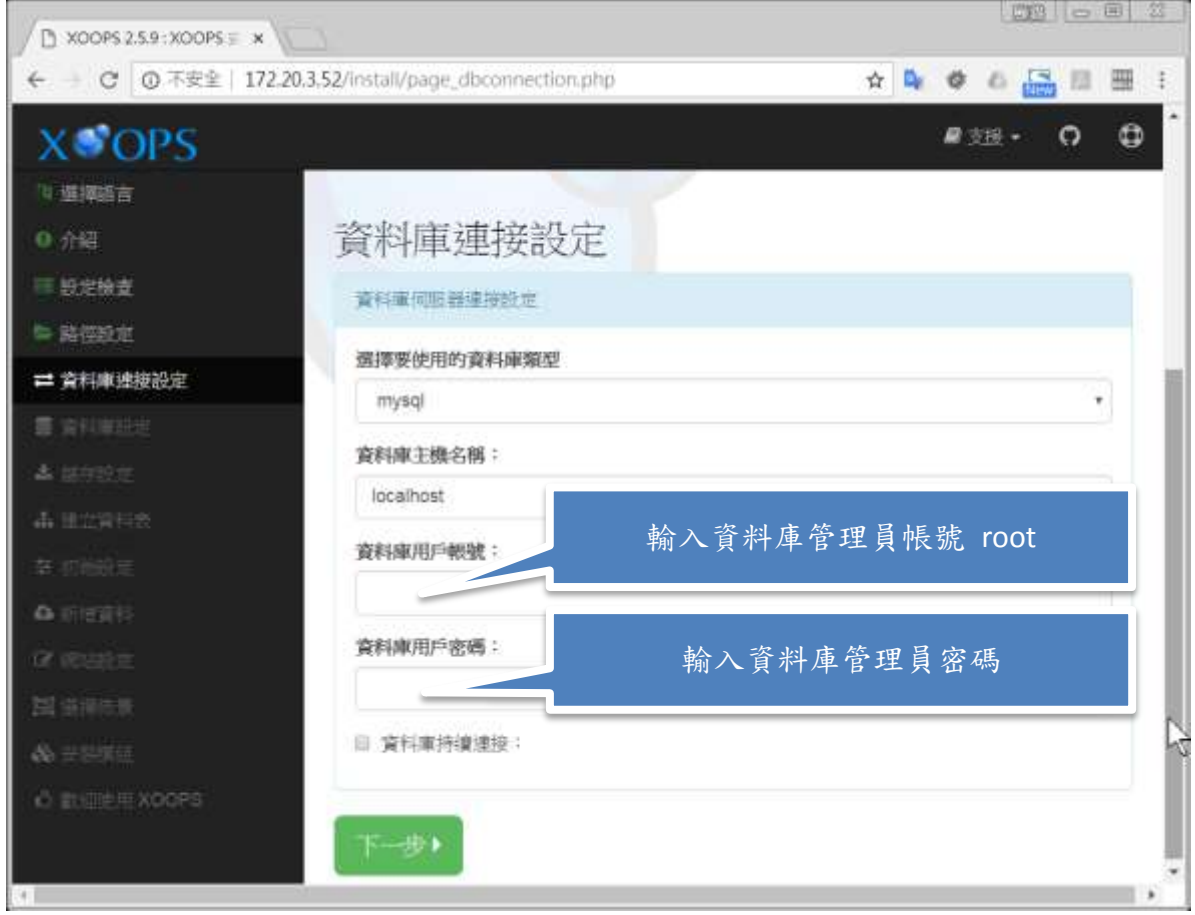

資料庫名稱取名英文或英文加數字,請不要用中文字

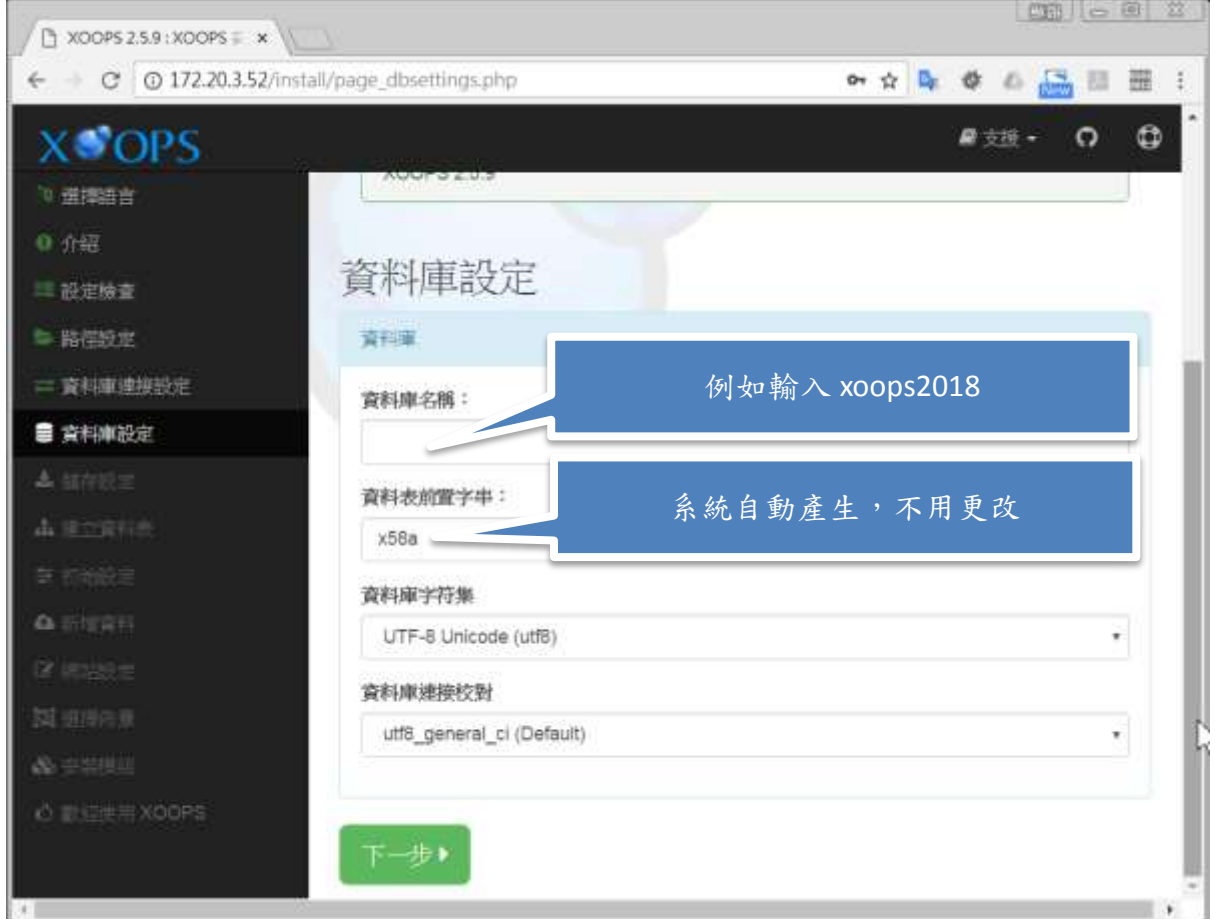

XOOPS 網站管理員的帳號與密碼,請記錄在講義附件上

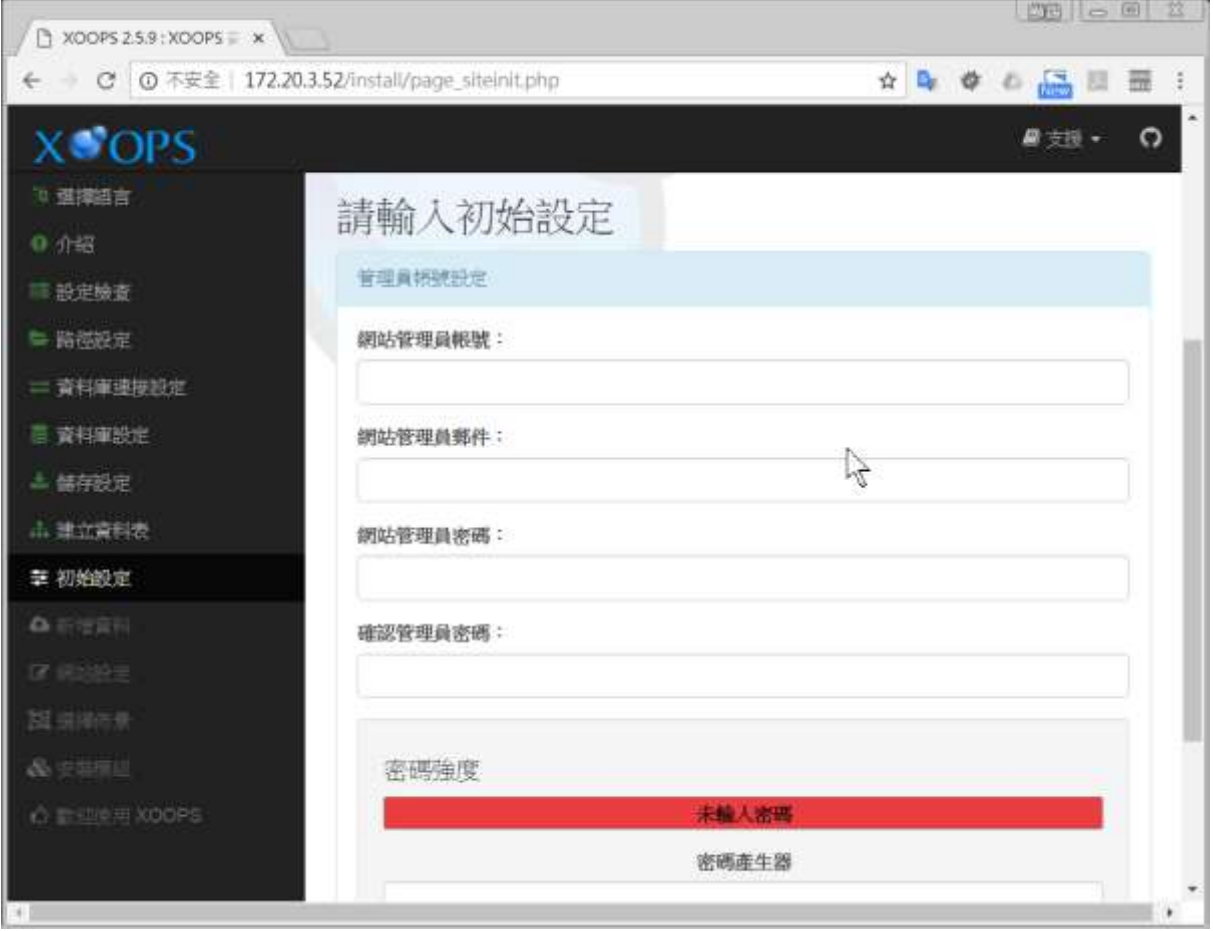

為你的網站取個名字

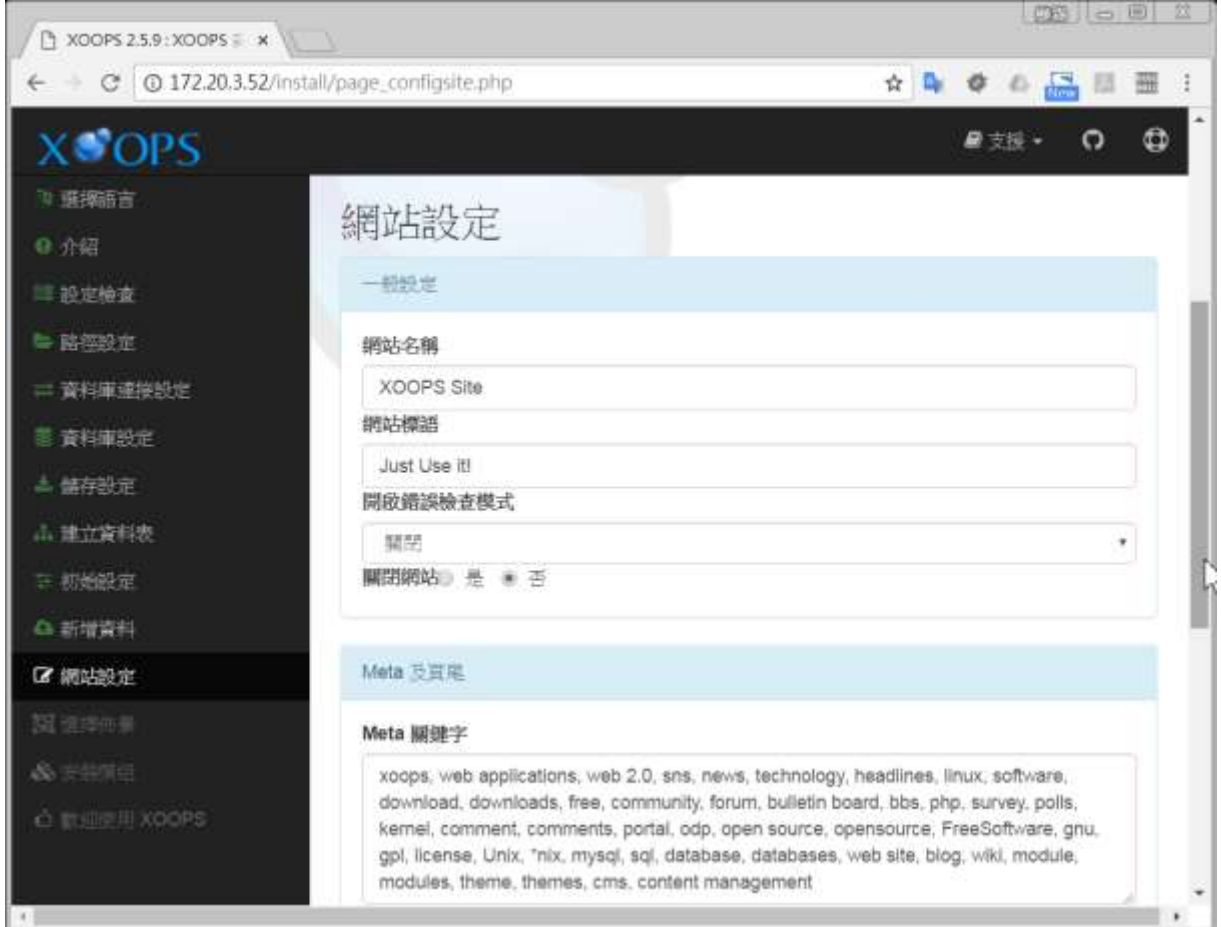

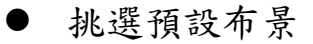

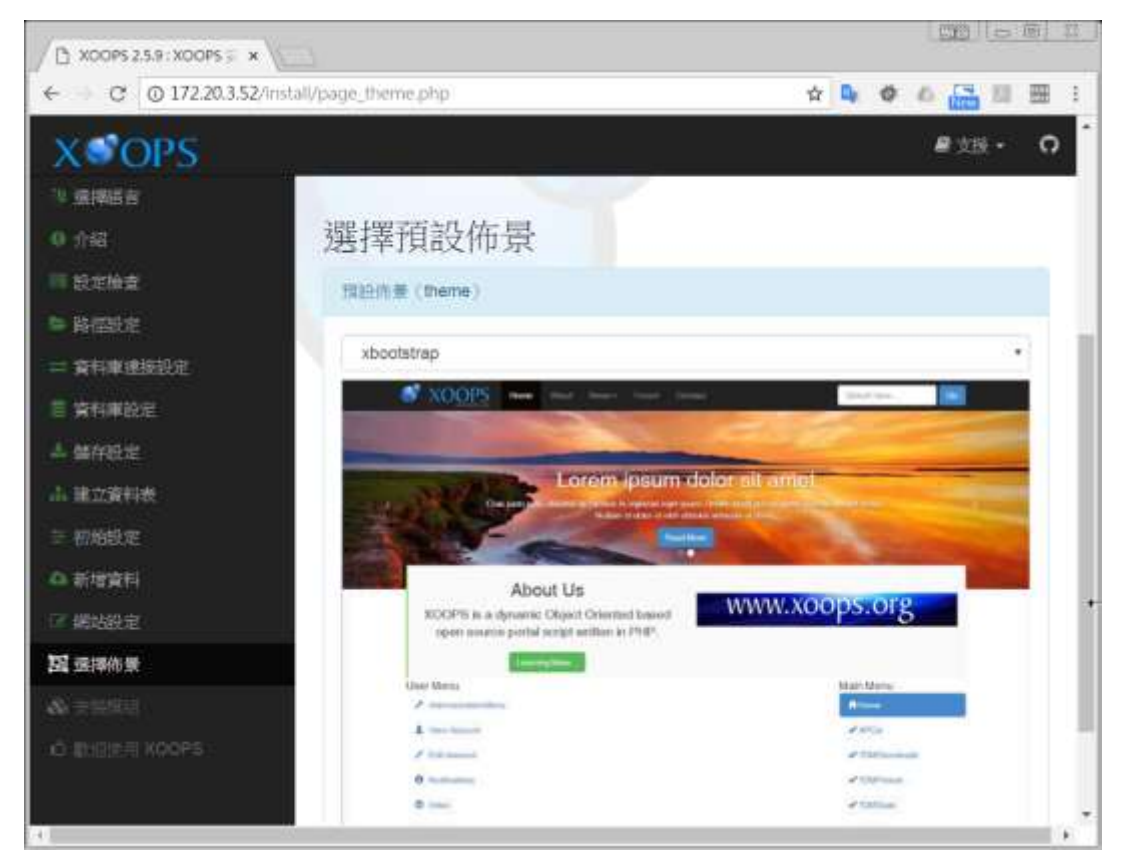

 和一般安裝講義不同,我已經把站長工具箱和 Tad Tools 工具包加進來,請將這 2 個模組點選新增

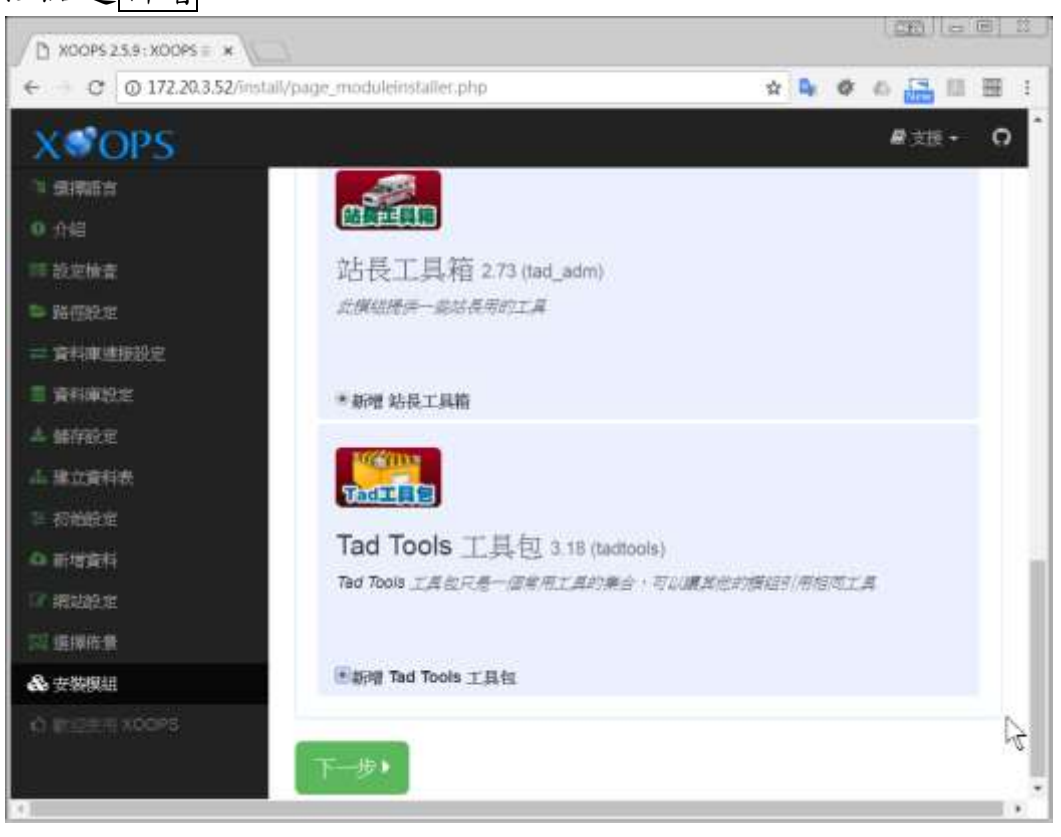

如果你在此處忘記勾選安裝,也可以在全部安裝完畢後到後台→模組/安裝模組→自 行逐一安裝

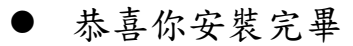

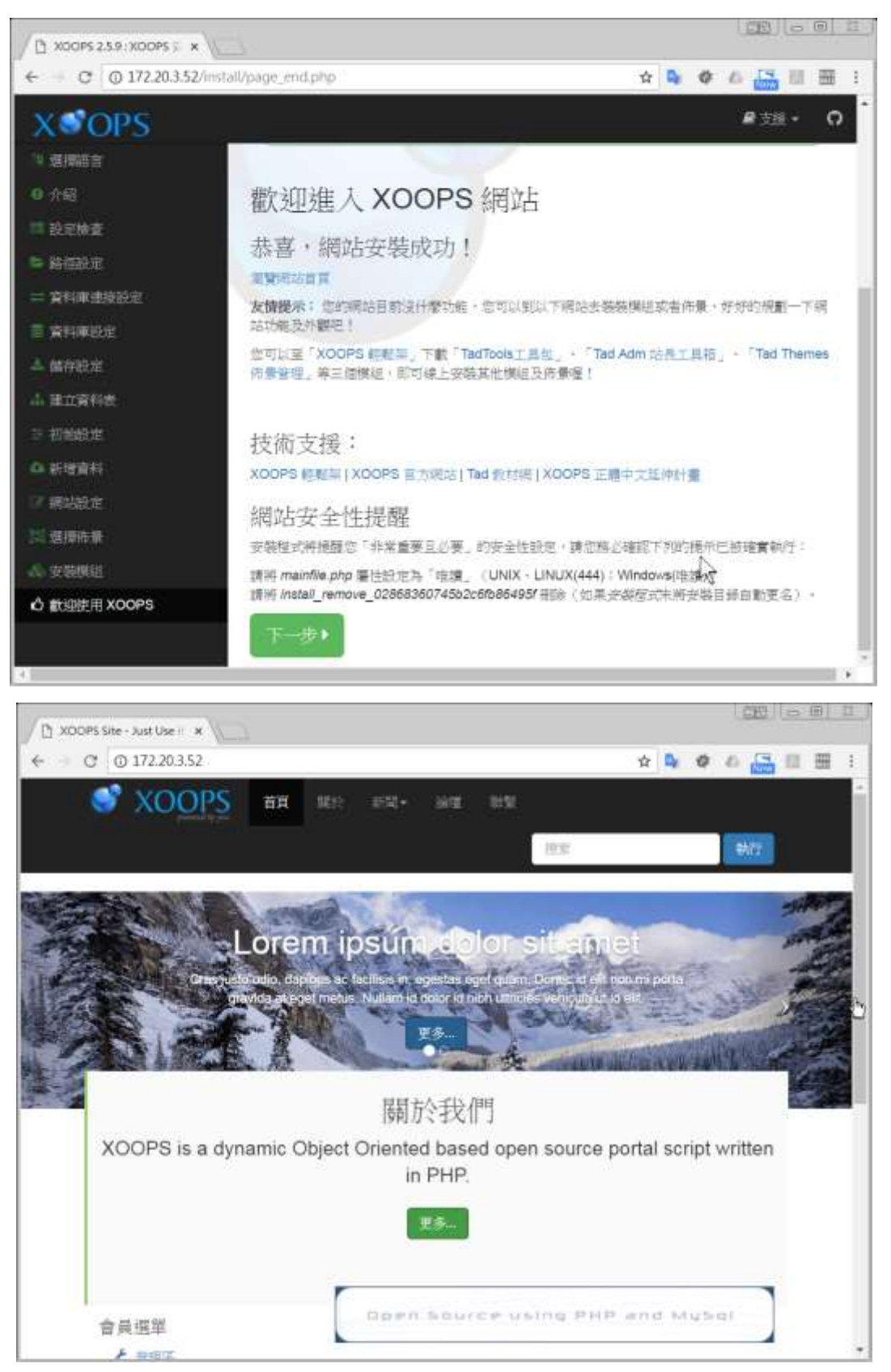

頁尾設定

「網站後台管理區→偏好設定→系統設定→Meta 及頁尾」,一般常用資訊如下 學校名稱、地址、電話、傳真

# **XOOPS** 架構

熟悉以下 XOOPS 架構,管理網站方能駕輕就熟

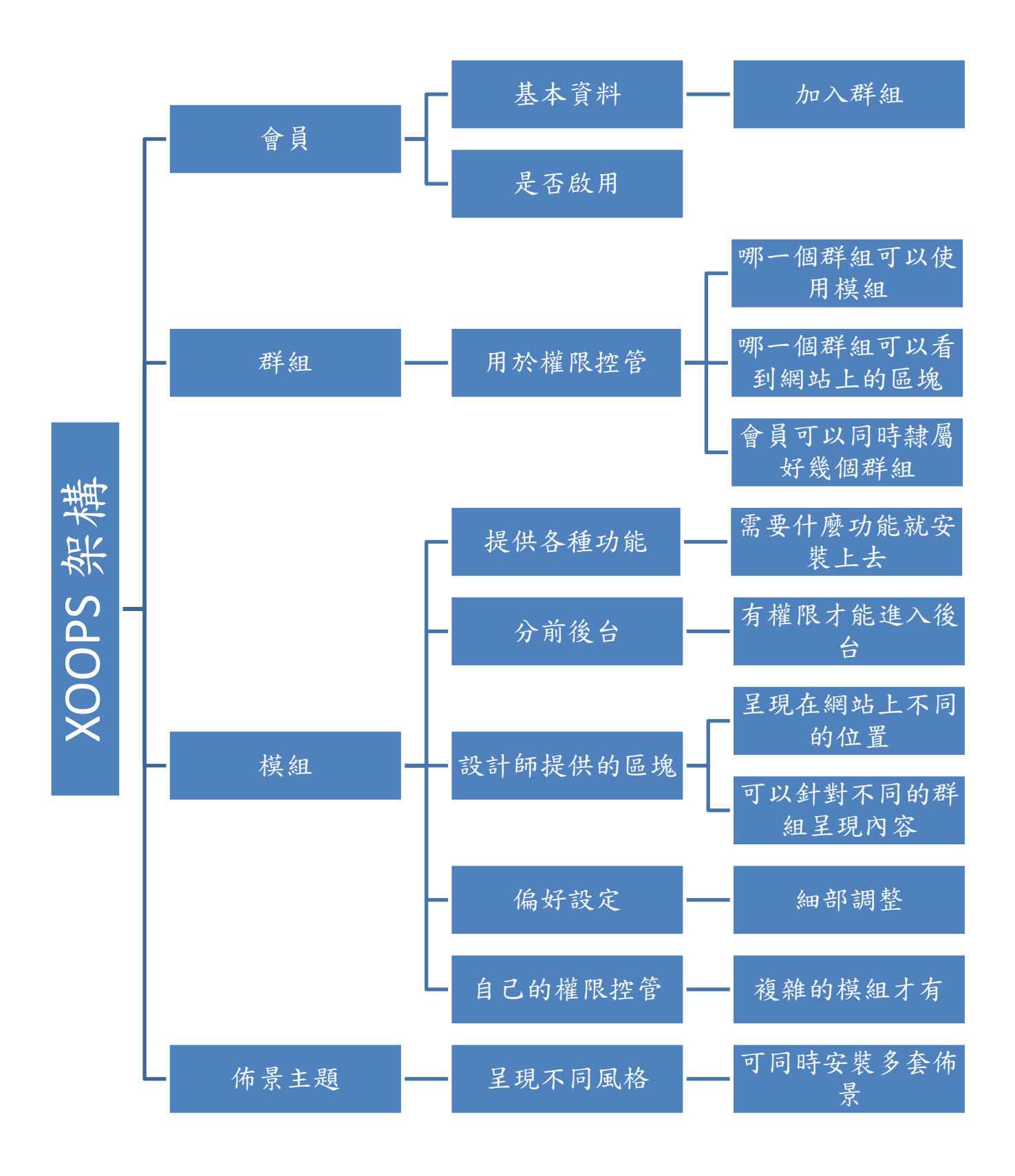

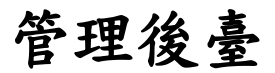

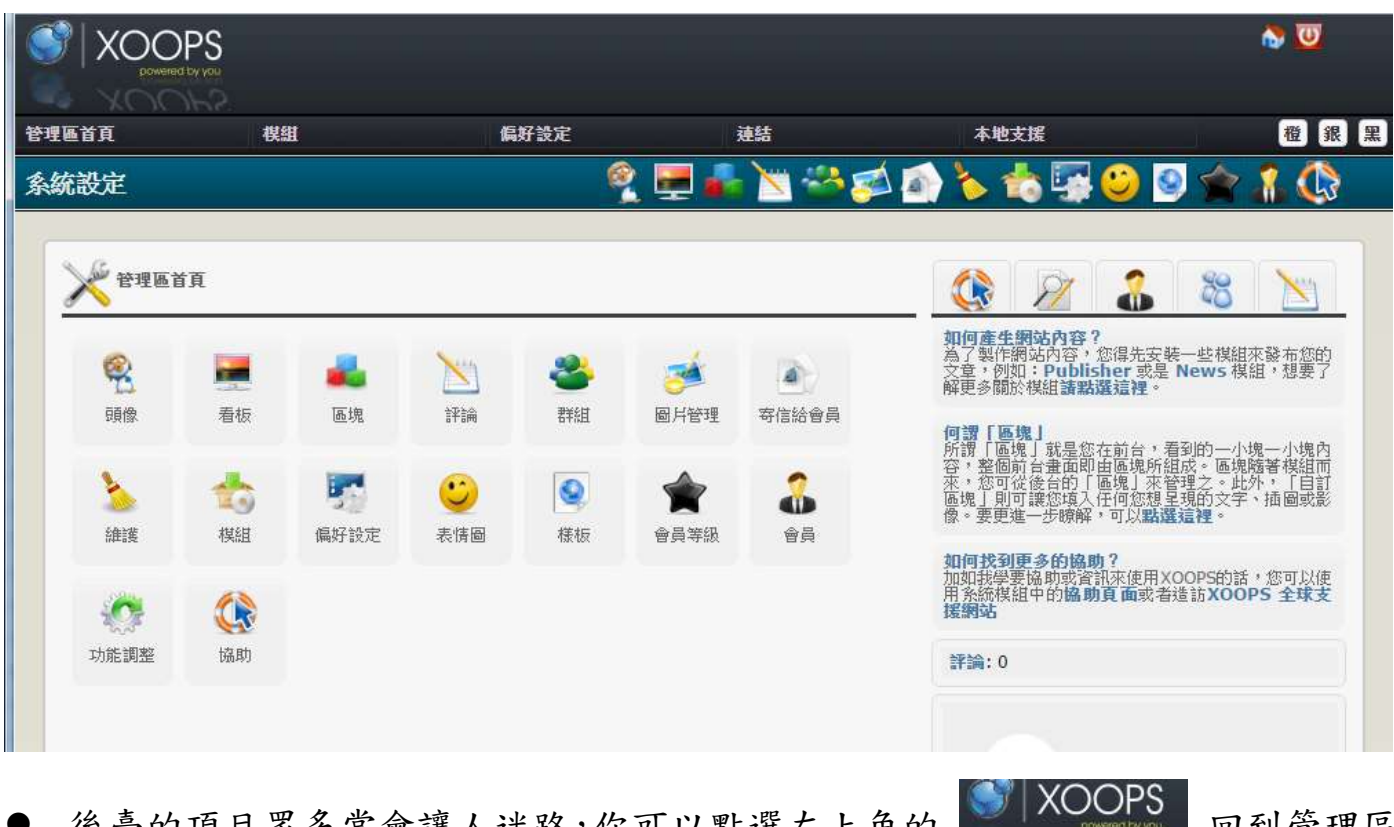

後臺的項目 不多常會議人迷路,你可以點選左上用的 ————————————— 凹到官埋區 的首頁。

### 群組管理

- 網站剛建立起來時,已經有哪些現成的群組?
- 群組的功能是用來給權限的,因為學校每個職務都有不同的權限,因此先在網 站上建立和職務名稱相同的群組,未來就把管理網站的工作交給每個群組。

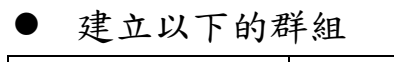

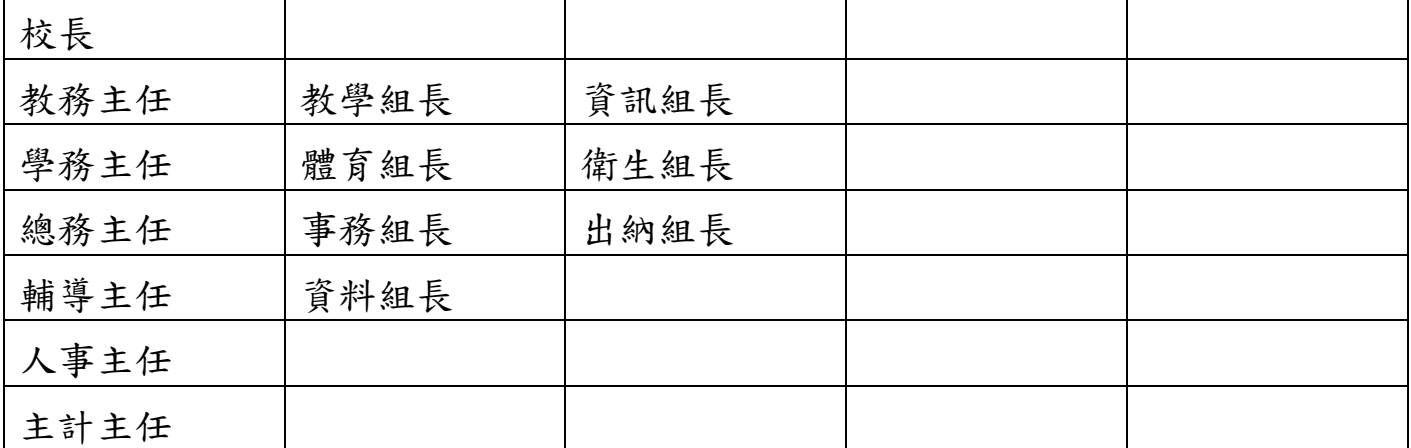

### 會員管理

- 每位教職員應該有自己的帳號
- 如果你的網站已經有寄信的功能,你可以讓老師自己來申請帳號,等到老師都 已經申請了帳號,就把申請帳號的功能關閉
- 一般的做法是申請帳號後,網站會寄出一封啟動信給申請者,由申請者自行啟 動帳號。萬一申請者一直沒收到信件,管理員也可以幫使用者直接啟動帳號。
- 關閉或開放會員自行申請帳號:管理區首頁→偏好設定→會員管理設定
- 上一點的[會員管理設定]裡面還有更多選項可供調整
- 如果學校規模小,管理員直接開設帳號給教職員
- 會員帳號申請後,管理員給予這些會員適當的群組
- 練習開設以下帳號、密碼、姓名、e-mail,並給予群組

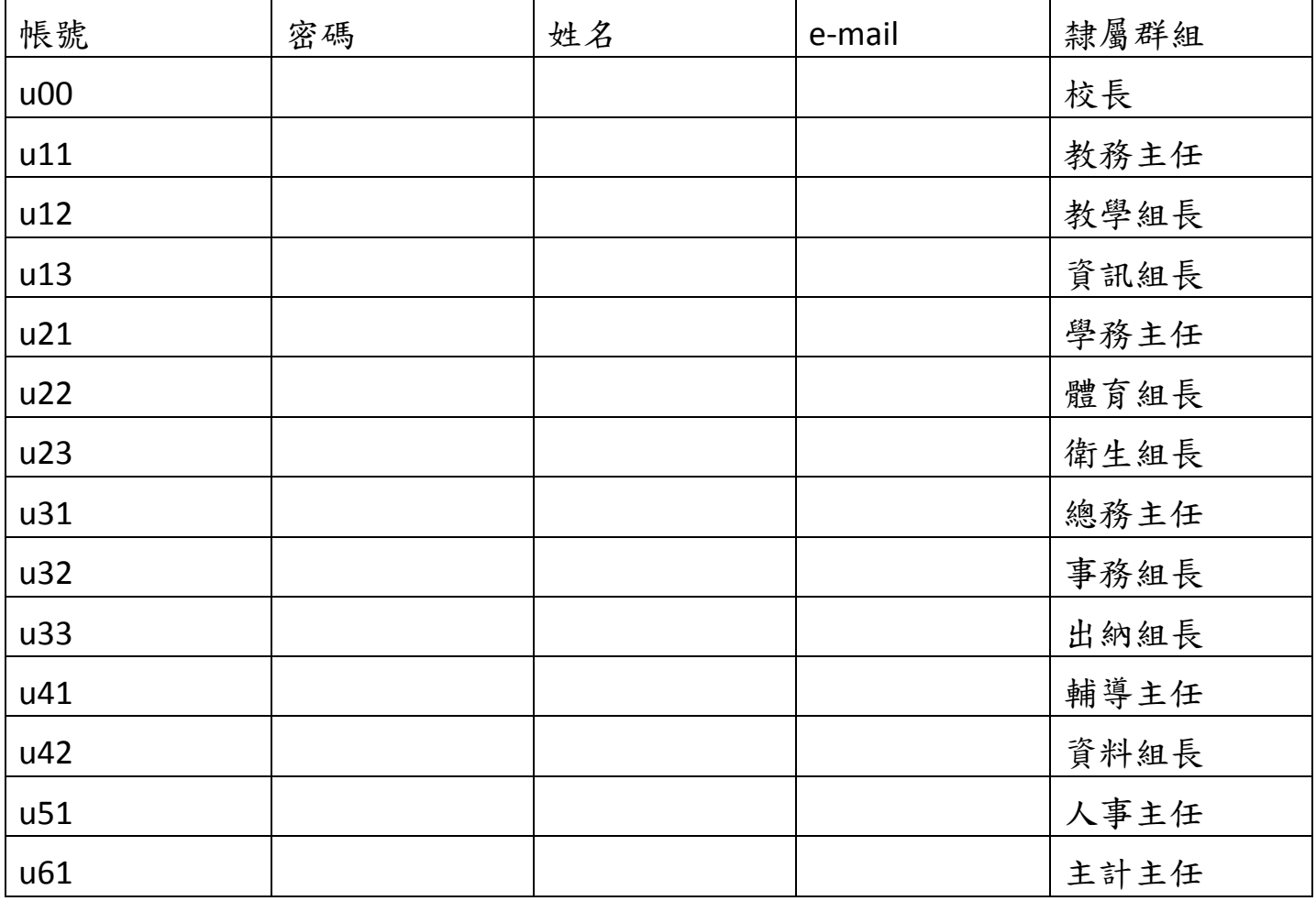

一個人也可以隸屬於多個群組,也就擁有多種權力

### 模組管理

- 安裝模組的方法:把模組拷貝到網站上的 modules 目錄,然後到管理區首頁→ 模組→安裝模組
- 安裝模組更簡單的方法:先安裝[站長工具箱]這個模組,這個模組的後台就有提 供[模組隨選]的功能,讓你輕鬆地安裝模組
- **模組就像是手機裡的 APP, 也需要更新**
- 安裝一些模組,並填寫以下的數據

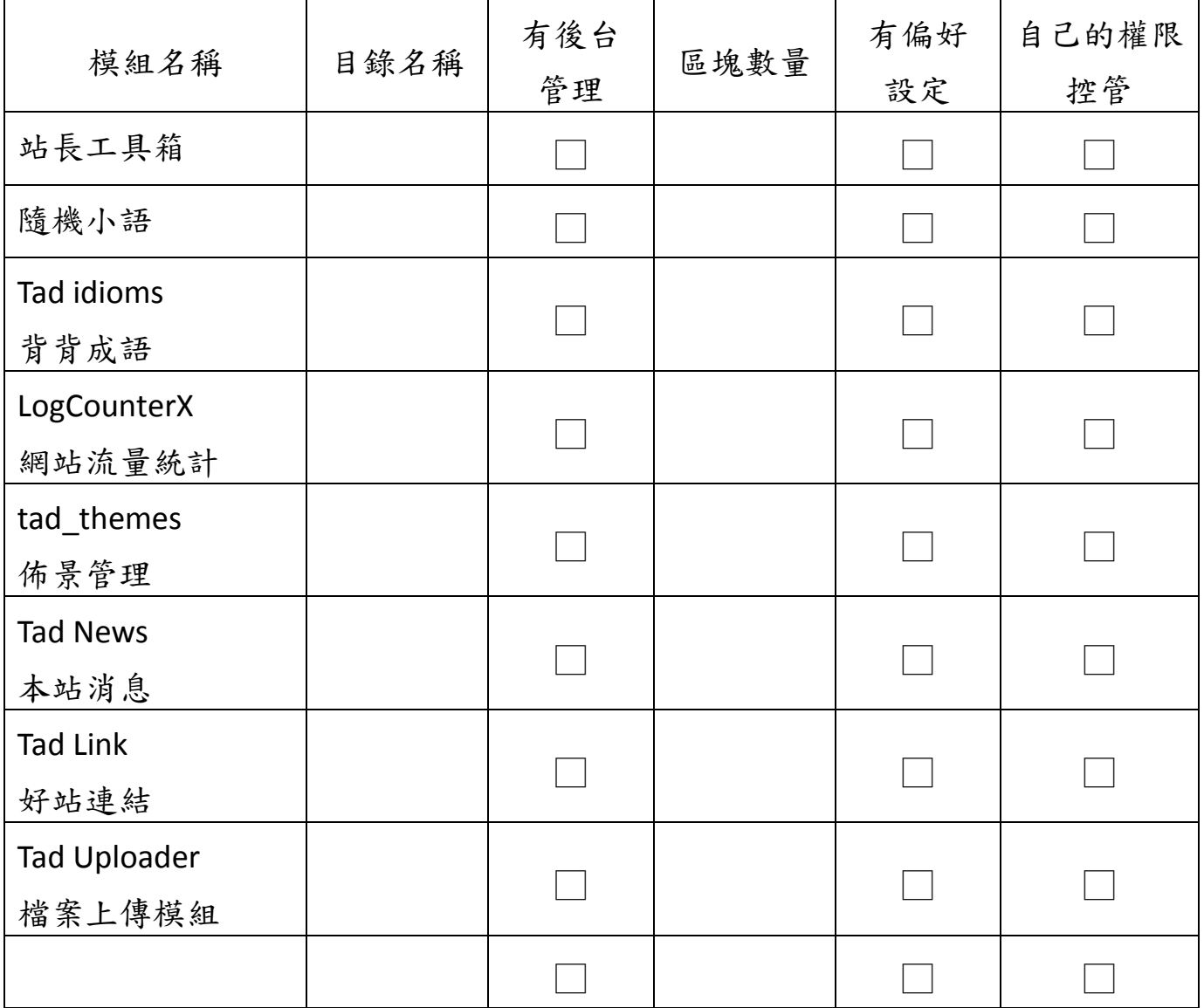

#### 模組:隨機小語

- 安裝模組後,要逐筆輸入隨機小語或是整批匯入。
- 到後台管理區設定區塊,前台才能看到內容

模組:背背成語

- 安裝模組後,裡面已經有現成的成語 200 筆。
- 到模組的後台管理成語內容可能看到是凌亂的版面,那是因為這個模組是採用 Bootstrap 設計,等到後面更換佈景主題後就會正常。
- 到後台管理區設定區塊,前台才能看到內容

模組:LogCounterX 網站流量統計

- 到後台管理區設定區塊,請啟用紀錄區塊。所有的來訪紀錄都是由「紀錄區塊」 來負責紀錄,所以必須確保該區塊要出現在「所有頁面」,而且所有群組人員均 可使用之。
- 紀錄區塊是一個隱藏的區塊,所以畫面上是看不到該區塊的。加入完建議先登 出,再登入,這樣至少會看到有記錄一筆資料。

### 佈景管理

- 幾個設計不錯的學校網站
	- 1. <http://www.bsjh.tc.edu.tw/index.php>
	- 2. <http://dyes.tn.edu.tw/dy/>
	- 3. <http://163.26.175.2/xoops/>
	- 4. <http://www.yuses.tn.edu.tw/xoops/>
	- 5. <http://new.hses.tn.edu.tw/index.php>
	- 6. <http://www.chps.phc.edu.tw/>
- 剛裝好的 XOOPS 版面很陽春,
- 進入 xoops 網站後台,開啟→模組/站長工具箱/模組隨選 → 安裝(1)[模組]佈景 管理,(2)[佈景]School2015 BootStrap3 佈景
- 開啟網站後台 → 偏好設定/系統設定/一般設定/預設佈景 → 改成 School 2015, 管理員登出後,管理員再重新登入,前台呈現新的佈景。

模組:佈景管理

- 裁好三張圖片,大小可設定為 1280x300,非強制,其實只要圖片都同樣大小(或 比例)即可。
- 若無圖片可至 [https://pixabay.com](https://pixabay.com/) 或 [https://www.pexels.com](https://www.pexels.com/) 下載合法使用的 圖片。
- 裁圖若無軟體,建議使用 FastStone Image Viewer (<http://www.faststone.org/FSViewerDownload.htm>),點兩下圖片,滑鼠往左, 選「裁剪板」即可裁切圖片。
- 「後台→模組→佈景管理→滑動圖片」點選「瀏覽」,同時圈選三張圖將之上傳, 並刪掉原有圖片。
- 圖片不限三張,可三張以上。
- 圖片僅一張時,會固定不動。
- 若換圖後沒看到新圖,試著用「Ctrl+F5」清除瀏覽器快取並重新整理試試。

換上學校 Logo

- 滑動圖會隨螢幕大小自動縮放,logo 僅會縮,不會放大。
- logo 有兩種,一種是在滑動圖上方,長條狀。
- 一般會搭配「額外佈景設定」中,將「陰影是否包含 logo」設為「否」,並將「上 方 LOGO 區的底色」設為「transparent」即透明之意。
- 另一種可以放在滑動圖中,這種的請做張透明底圖 png 格式的學校 logo 圖。大 小不拘,別超過滑動圖高度即可。並利用上下左右調整其適當位置。
- 若是沒有適當工具可以做圖,可用
- 1. 毛筆字轉換器在線轉換生成:

<http://www.diyiziti.com/maobizi> (推薦:春聯字體)

- 2. <http://www.diyiziti.com/shufa>(推薦:黃庭堅書法字體)
- 3. <http://www.diyiziti.com/xingkai> (推薦:乾隆行楷)
- 4. 藝術字任意生成器:<http://www.qt86.com/random.php> (重點在於設定適當寬 度和底圖需設為透明)

#### 導覽列(選單)設定

- 導覽列的內容由模組:佈景管理後台的選單設定產生。
- 按下導覽列上的④可直接進到選單設定
- 若欲關閉導覽列上的主選單,或者把「網站名稱」改為「回首頁」請到模組: 佈景管理 後台的偏好設定去調整選項。

模組:Tad News 本站消息

- 發布新聞
	- 1. 點擊「發布文章」,選擇「新聞文章」,設定標題,填入內容。
	- 2. 「進階選項」中的「附檔」可以一次傳多檔,支援中文。
	- 3. 「置頂」功能的時間限制即使權限可至後台偏好設定調整。
	- 4. 「封面圖」則可替文章加入一張代表性圖片。此圖片大多在區塊中才會用到。
- 自訂頁面
	- 1. 到模組後台→自訂頁面→建立「學校簡介」分類
	- 2. 到模組前台→點擊「發布文章」,選擇「自訂頁面」,選取「學校簡介」分類
	- 3. 標題輸入「學校沿革」,並填入適當內容儲存送出。
	- 4. 接著可陸續建立「學校概況」、「歷任校長」、「校內分機」、「位置路線」...等頁 面。
	- 5. 建立「位置路線」頁面,選擇「學校簡介」分類,點擊編輯器的「原始碼」按 鈕。
	- 6. 接著連至「https://www.google.com.tw/maps」,輸入學校名稱
	- 7. 點擊左邊「選單」圖示(暱稱漢堡排),選擇「分享或嵌入地圖」
	- 8. 點擊「嵌入地圖」,並選「自訂大小」800x600,然後複製其原始碼,並貼到編 輯器中。
	- 9. 找出其中的「width="800"」改為「width="100%"」, 儲存送出。
- 將自訂頁面連結自動加入選單:
	- 1. 點擊任何自訂頁面的分類
	- 2. 點擊綠色的「加入佈景選單」
	- 3. 日後該分類底下若文章有異動,該選單會自動同步
- 將自訂頁面連結手動加入選單:
	- 1. 模組:佈景管理後台→選單設定」點擊「在「根目錄」底下建立一個選項」
	- 2. 接著輸入「學校簡介」並貼上該頁面網址。
	- 3. 網址可貼「/modules/tadnews/page.php?ncsn=2」這樣就好,前面網址省略,日 後搬移或網址變更就無須再修改一次。
	- 4. 接著點擊「學校簡介」右邊的+號,新增子項目,就依照自訂頁面的內容自行填 上。
	- 5. 這部份選單是手動自行加上,好處是彈性大,缺點是必須手動加,而且不會同 步。
- 啟用本站消息之區塊
	- 1. 網站後台→區塊,「區塊所屬模組」選擇「本站消息」,其餘選擇「所有類型」。
	- 2. 將「頁籤新聞」拉到中間上方,並啟動之,點選「編輯」,自行調整喜好設定。
	- 3. 區塊建議原則:「中央區塊」一律選呈現在「首頁」;「邊緣區塊」一律選呈現在 「所有頁面」
	- 4. 注意區塊可觀看的群組,至少需包括「會員」、「訪客」。
	- 5. 啟用「頁籤新聞」區塊,編輯之選擇欲顯示分類即可。若需要第二個「頁籤新 聞」區塊,可複製該區塊來使用之。
	- 6. 這個模組的區塊非常多

# 實際操作新聞模組

### Tad News 本站消息二大功能:1. 發佈文章

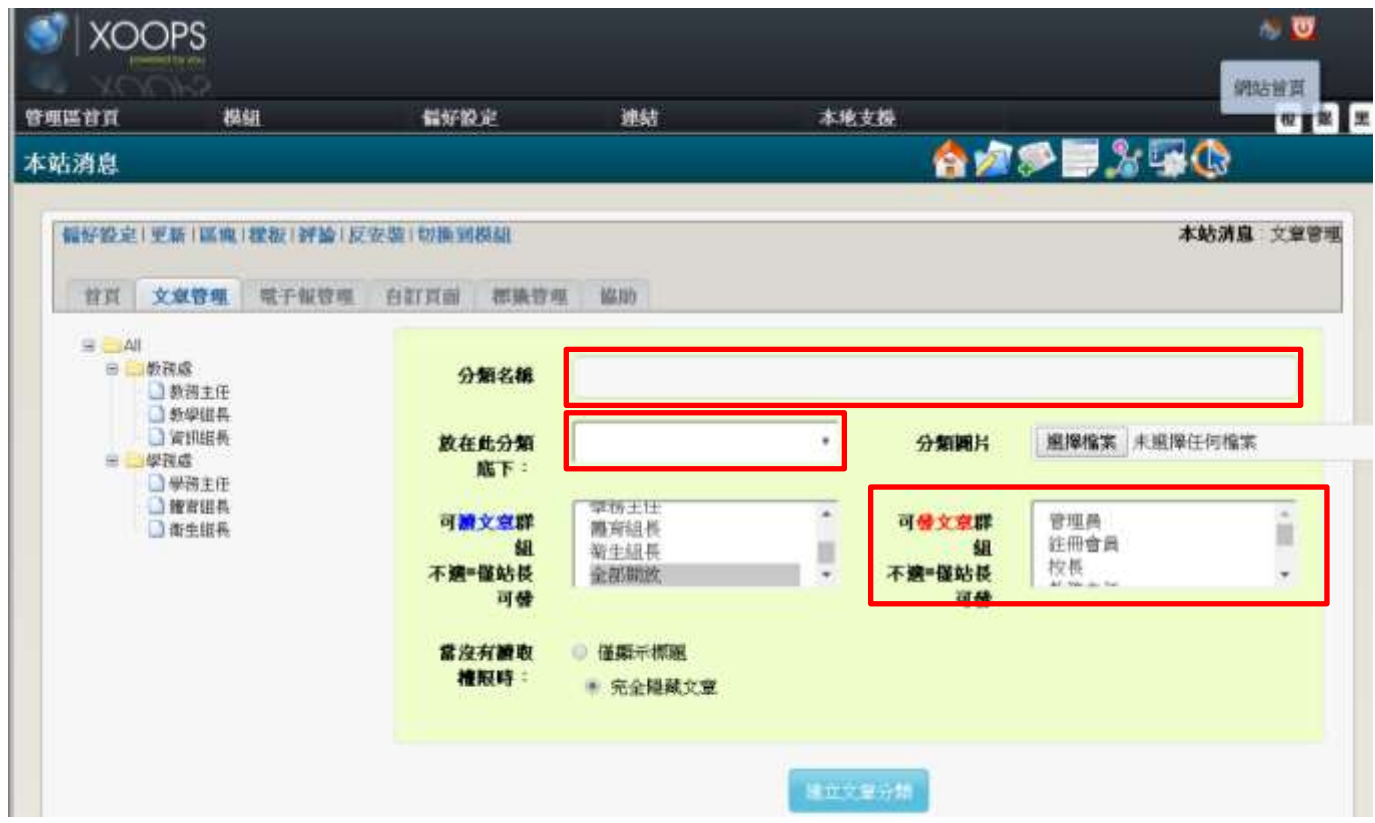

# 先到後台<mark>文章管理</mark>建立文章分類,參考前面的群組建立

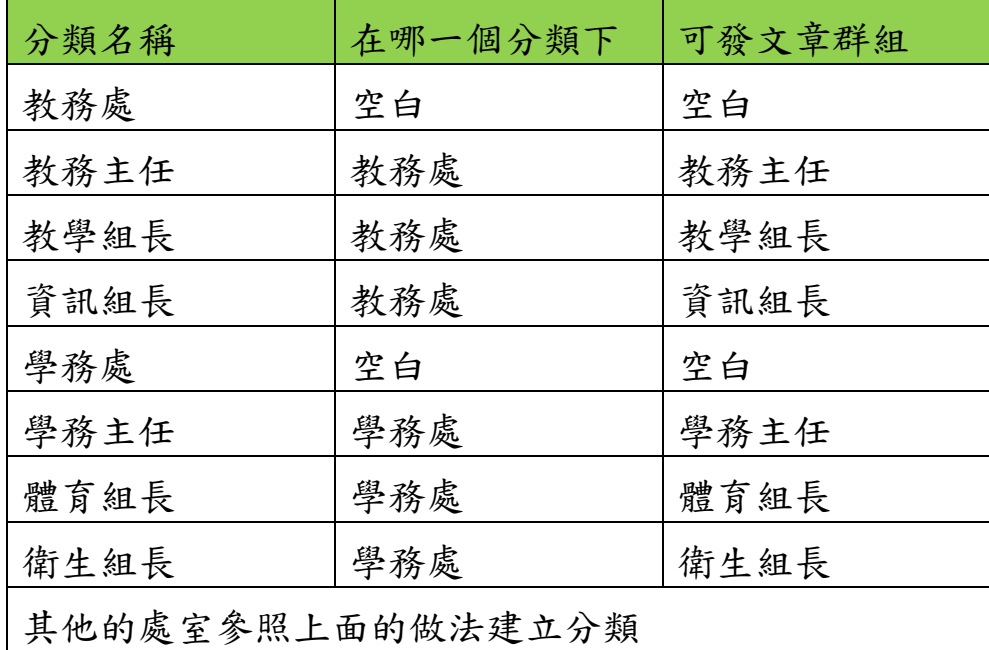

區塊:啟用文章類別區塊、表格式新聞區塊或是頁籤新聞區塊

用其他帳號登入發佈文章。善用 Google Chrome 的無痕式視窗。

#### Tad News 本站消息二大功能:2. 自訂頁面

- 要呈現學校簡介的內容可以使用自訂頁面的功能
- 到模組後台自訂頁面建立文章分類:學校簡介
- 到模組前台點擊發布文章,選擇自訂頁面,選取學校簡介分類
- 標題輸入「學校沿革」,並填入適當內容儲存送出。
- 接著可陸續建立「學校概況」、「歷任校長」、「校內分機」、「位置路線」…等頁面。
- 呈現的方法:

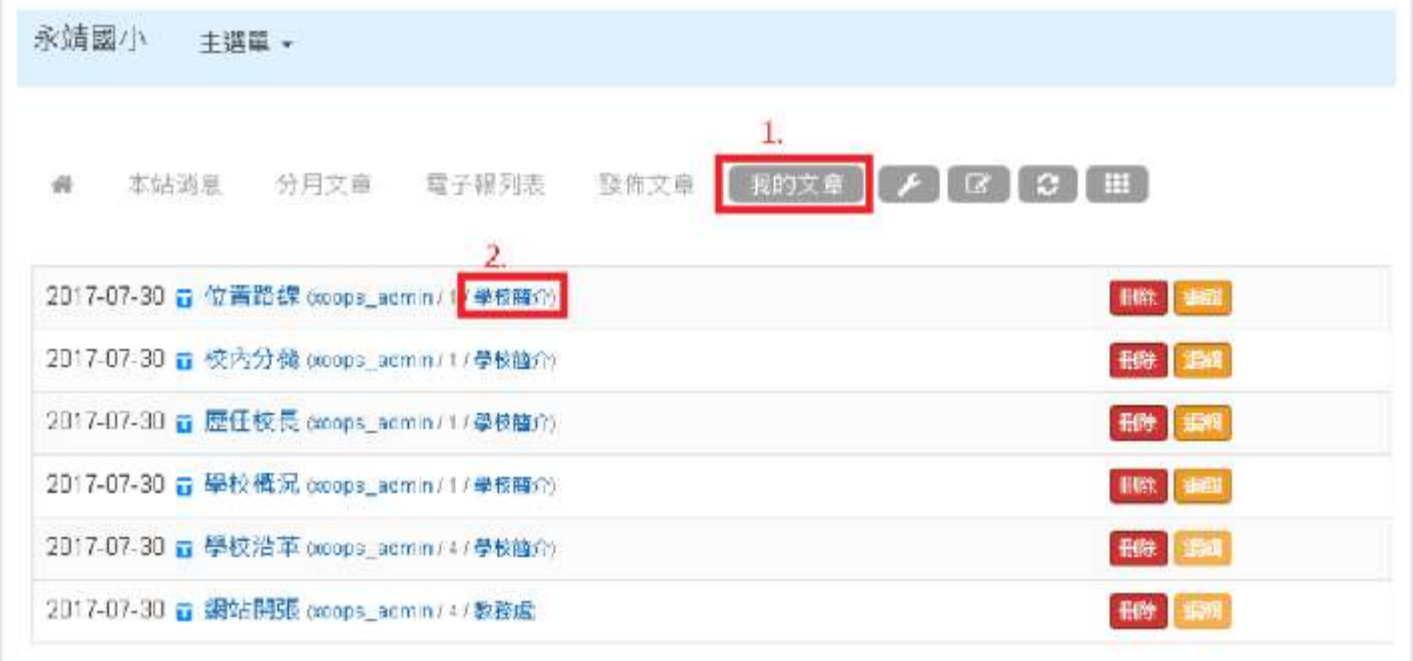

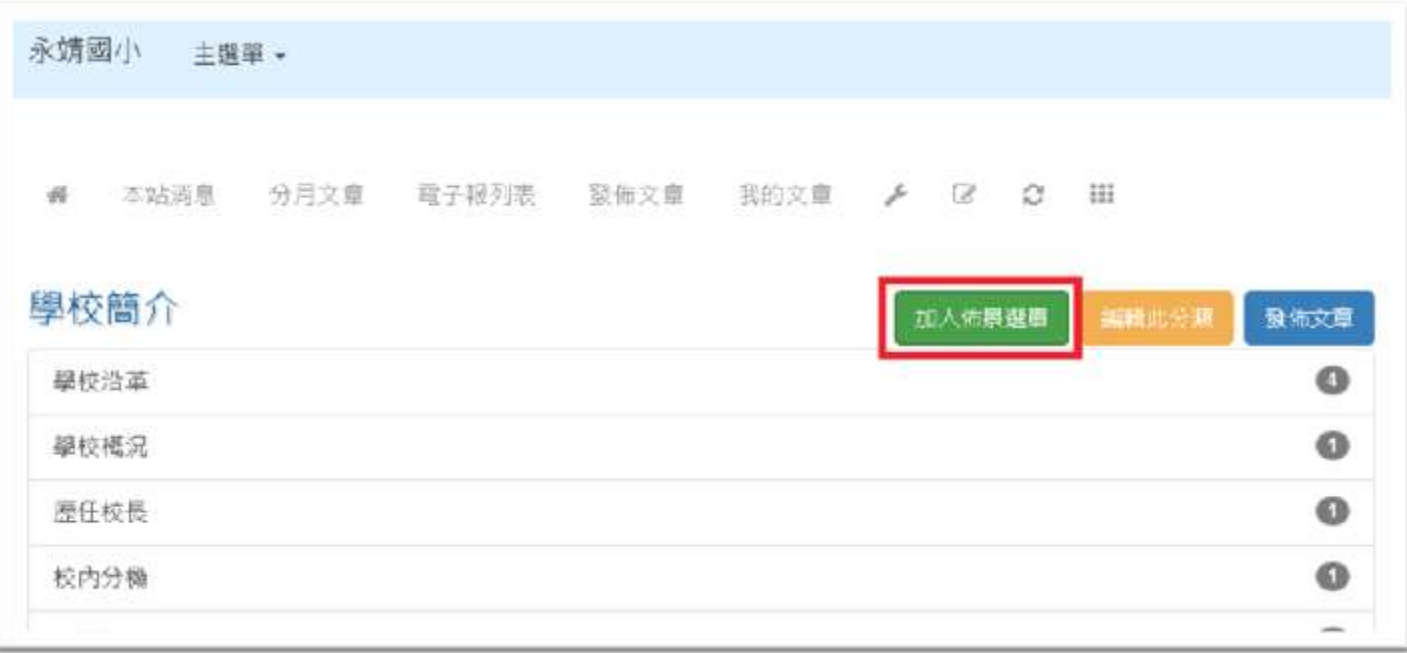

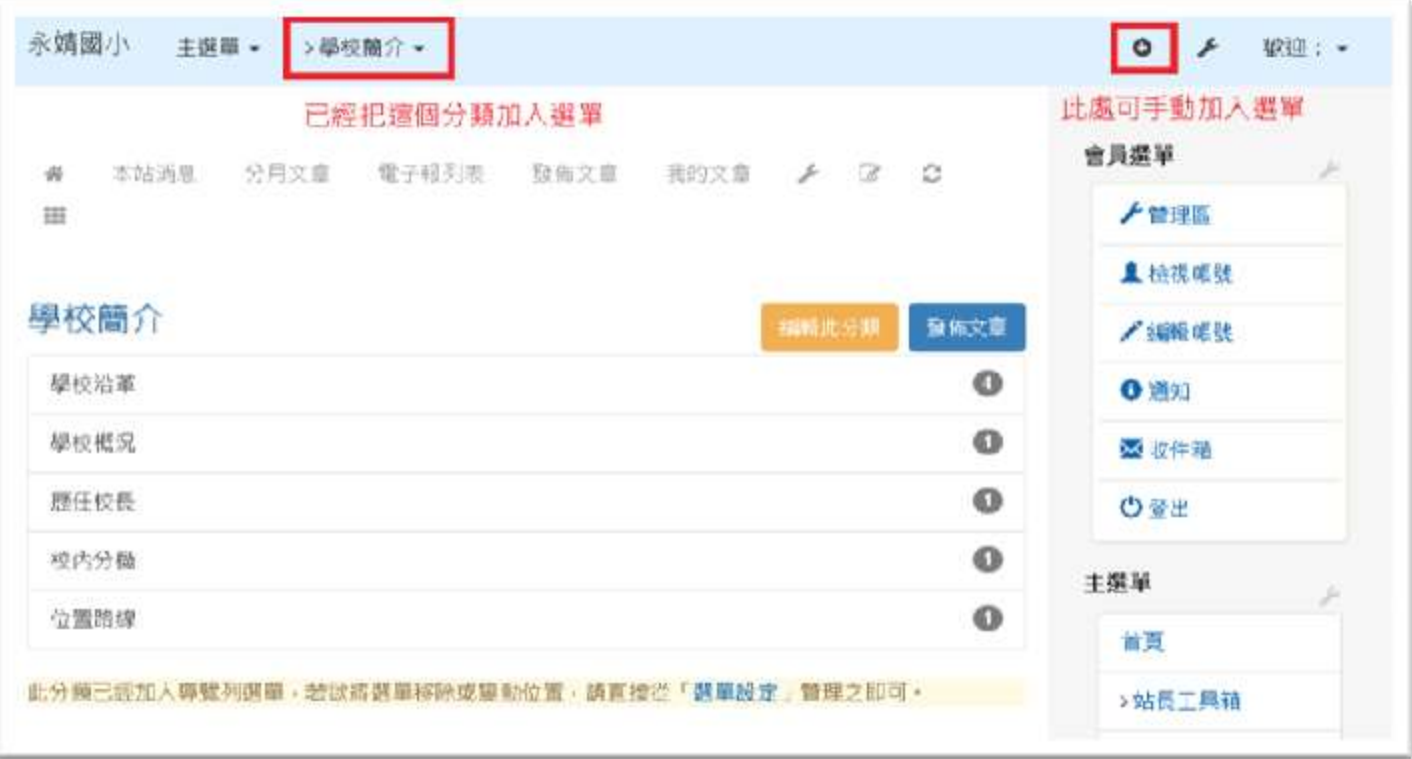

● 試著完成另一組自訂頁面:在後台「自訂頁面」建立「行政團隊」分類,然後 到前台建立自訂頁面,文章標題分別為「教務處」、「學務處」、「總務處」、「輔 導室」……的文章,最後加到網站的選單上。

發佈文章的圖片處理--如何讓圖片自動放大縮小

- 在編輯器選取圖像功能
- 先選第3個標籤上傳照片

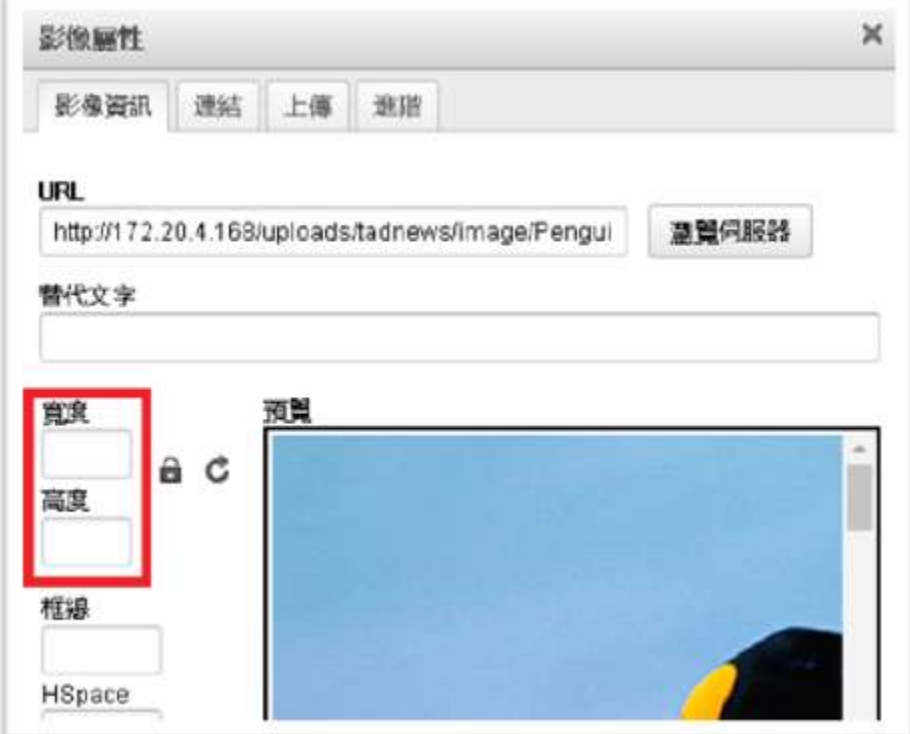

- 取消寬度和高度的數字
- 在進階標籤的樣式表類別輸入 img-responsive

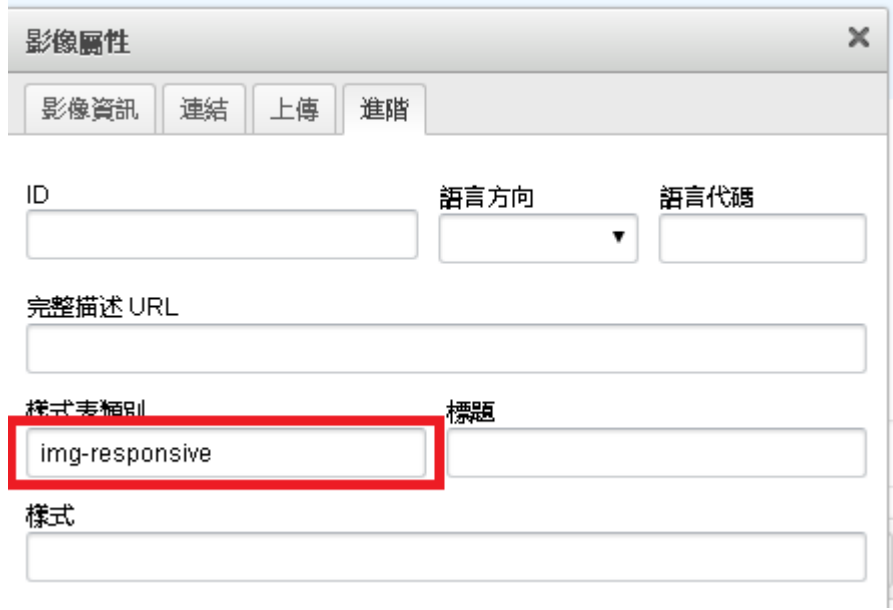

延伸閱讀:使用 Bootstrap 顯示圖片

<http://www.runoob.com/bootstrap/bootstrap-images.html>

#### 如何讓某個模組不出現在主選單上面

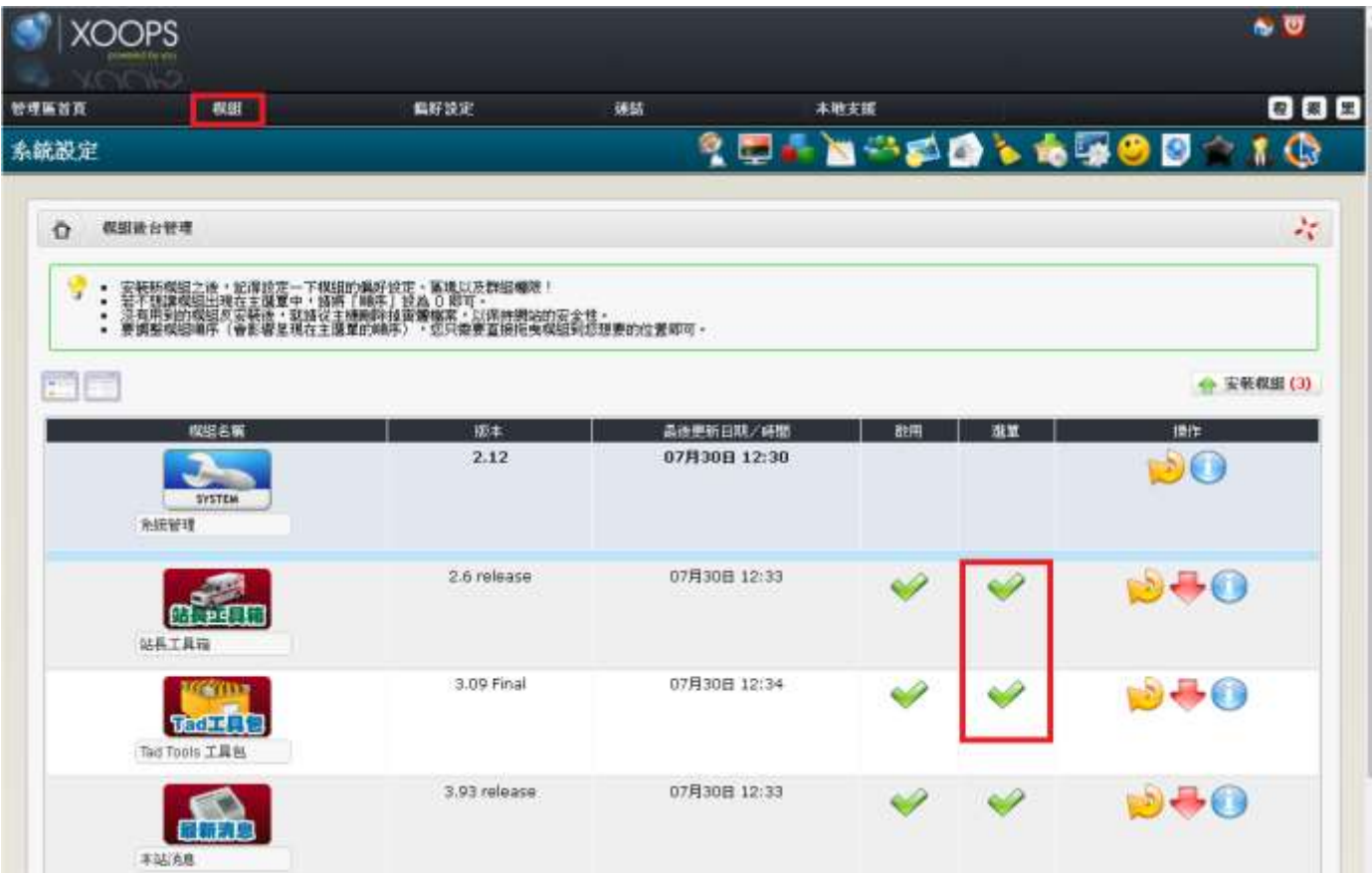

### 隨心所欲**-**自訂區塊

- 網站後台→區塊→右側有一個按鈕 新增區塊 可以加入任何內容
- 自訂粉絲專頁區塊
	- 1. 先搜尋一下學校的粉絲頁網址
	- 2. 接著連到 FB 開發者頁面:

https://developers.facebook.com/docs/plugins/page-plugin

- 3. 在 Facebook 粉絲專頁網址輸入學校的粉絲頁網址
- 4. 按下「取得代碼」, 把代碼都複製貼到新增區塊內容中
- 5. 設定好,複製到新增區塊的內容中,並確定內容類型為「HTML」即可。
- 自訂 Googe 行事曆區塊
- 1. 嵌入行事曆,直接輸入網址較快:

https://calendar.google.com/calendar/embedhelper?src=帳號名稱@gmail.com 2. 設定好,複製到新增區塊的內容中,並確定內容類型為「HTML」即可。

模組:Tad Link 好站連結

- 利用後台的快速新增,您只要貼上網址,網站標題、說明、擷圖...通通都會幫您 處理好!
	- 1. 從「前台→主選單」選擇「好站連結」
	- 2. 貼上網址,點擊「自動抓取」,建立「宣導網站」目錄,新增即可。
	- 3. 請將需要放在首頁的網站都放到此分類下。若沒抓到標題只好自己填。圖片若 沒抓到請等一陣子,若持續沒抓到可自己手動上傳。
	- 4. 「功能選單→區塊」,「區塊所屬模組」選擇「好站連結」,其餘選擇「所有類 型」。
	- 5. 啟用「最新好站連結」區塊,並拉至中間,「選擇欲顯示之分類」勾選「宣導 網站」即可
- 首頁為 flash 的網站可能抓不到縮圖
- 網址為 https:// 的可能無法自動抓到資料。

模組:Tad Uploader 檔案上傳模組

- 從前台上傳檔案,並建立分類即可。
- 分類可從後台去設定權限,決定誰可以上傳,誰可以下載。

# 網站用 **Gmail** 寄信

- 開放使用者自行註冊或是有些模組可能需要寄信的功能
- 1. 要使用 gmail 的寄信認證機制,請先使用您的 gmail 帳號登入,再打開下面網址 https://www.google.com/settings/security/lesssecureapps 向右拉控制項

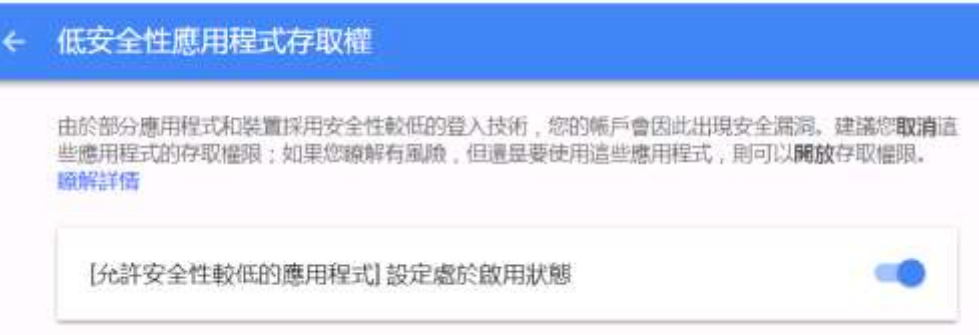

2. 網站後台管理區首頁→偏好設定→系統設定→電子郵件設定 輸入 ssl://smtp.gmail.com:465

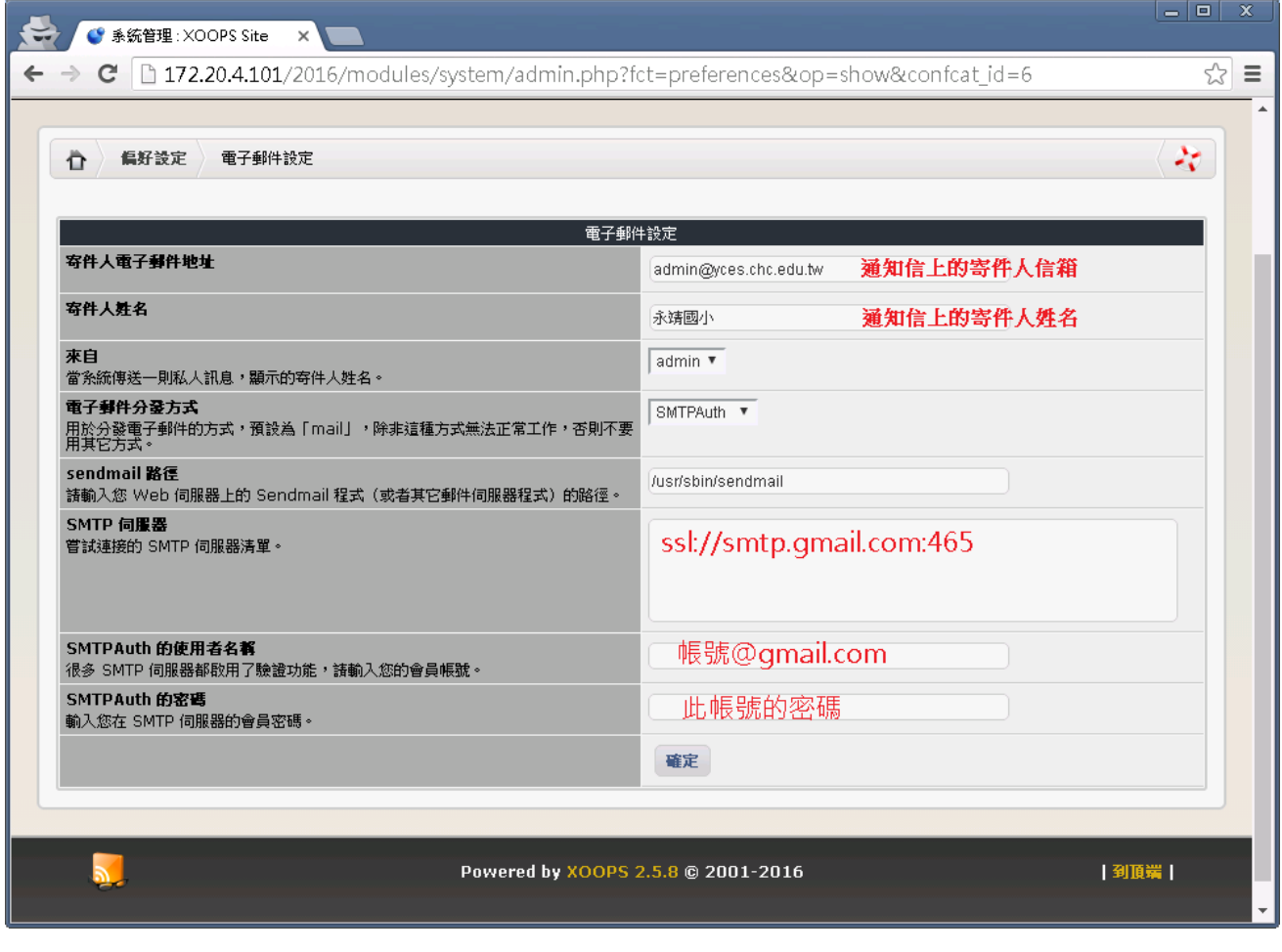

# 重要連結

- 本次研習講義的雲端硬碟 <https://goo.gl/T2L97k> 來此處下載最新版本
- 台南架設 XOOPS 架研習講義 [https://campus-xoops.tn.edu.tw/modules/tad\\_book3/index.php?op=list\\_docs&tbsn](https://campus-xoops.tn.edu.tw/modules/tad_book3/index.php?op=list_docs&tbsn=18) [=18](https://campus-xoops.tn.edu.tw/modules/tad_book3/index.php?op=list_docs&tbsn=18)
- HTML5、CSS 和 Bootstrap 入門 [https://www.tad0616.net/modules/tad\\_book3/page.php?tbdsn=970](https://www.tad0616.net/modules/tad_book3/page.php?tbdsn=970) [https://www.tad0616.net/modules/tad\\_book3/index.php?op=list\\_docs&tbsn=42](https://www.tad0616.net/modules/tad_book3/index.php?op=list_docs&tbsn=42)
- 台南 XOOPS 其他電子書 [http://campus-xoops.tn.edu.tw/modules/tad\\_book3/](http://campus-xoops.tn.edu.tw/modules/tad_book3/)
- Tad 教材網其他電子書 https://www.tad0616.net/modules/tad book3/
- 我的快速架設 LAMP <https://github.com/xichiou/lamp-xoops>

#### CentOS 7 常用指令

- 查詢 IP 位址: ip  $\sqrt{\alpha}$  a
- 設定 IP: nmtui
- 重新開機:reboot
- 關機:shutdown  $\frac{1}{2^{k}}$  –h  $\frac{1}{2^{k}}$  now
- 切換目錄:cd 目錄名稱
- 特殊目錄名稱: . - 個點代表所在的目錄名稱, .. 二個點代表上一層的目錄名 稱
- 顯示此目錄內的檔案:ls 或是 ll (L 的英文小寫)
- 特殊檔案名稱:如果檔案名稱是小數點開頭,此檔案將被隱藏,ls -al 可以看 到隱藏檔案

使用我的快速架站批次檔 ./lamp.sh 系統的改變

- 關閉了防火牆、SELinux 安全增強模式
- 禁止 root 遠端(SSH)直接登入 Server 你必須先用一般帳號登入系統,然後下指令 sudo 空格 su 空格 -才能切換成 root 的身分
- PHP 細部調整
- 使用 Google 雲端硬碟備份資料庫與 XOOPS 的 uploads 目錄
- 安裝的資料庫系統是與 MySQL 相容的 MariaDB, 它控制指令是 systemctl  $\sqrt{\frac{1}{2}$  {start|stop|restart|status}  $\sqrt{\frac{1}{2}$  mariadb
- 每日排程備份資料庫、更新作業系統、系統校時三件事,這些任務執行時間登 記在 /etc/crontab
- 資料庫每天備份在/root/ DB\_Backup , 備份的執行檔是 /root/backup.sh
- 伺服器用網路芳鄰連入,方便你檢視和修改檔案,你可以在檔案總管的網址輸 入 \\伺服器 IP, 輸入帳號與密碼後可以看到三個分享資料夾分別是 1. all for root :伺服器的根目錄 / ,進入後是用最高權限 root 讀寫資料 2. var\_www\_for\_apache :Apache 網頁伺服器的主要目錄,進入後是用 apache 讀 寫資料

3. 和帳號相同名稱的資料夾:此帳號的家目錄

- 如果要修改上述目錄名稱:請修改 /etc/samba/smb.conf 然後參考下述指令,重 新啟動網路芳鄰
- 網路芳鄰的控制指令 systemctl  $\sqrt{\alpha}$  {start|stop|restart|status}
- 如果要永久關閉網路芳鄰的功能
	- 1. 切換成 root 身分
	- 2. cd  $\sqrt{\alpha}$  /root/lamp-xoops-master
	- 3. ./disable\_smb (前面要有小數點和斜線)
	- 4. 或是要永久啟用網路芳鄰的指令 ./enable\_smb
- 已經安裝資料庫管理程式 phpMyAdmin,連結網址 http://你的 IP/phpMyAdmin 安全考量下如果沒有修改設定是無法使用的,請修改 /etc/httpd/conf.d/phpMyAdmin.conf 大約 17 行的 127.0.0.1 改為 127.0.0.1 图 192.168 ←你要開放可以使用 phpMyAdmin 的電 腦所處的 IP 開頭
	- 然後 systemctl 空格 restart 空格 httpd 重新啟動 Apache
- ) 若要從網路芳鄰進入修改檔案,建議在 Windows 下安裝 Notepad++,在檔案按 下右鍵就可以修改。

# 帳號與密碼

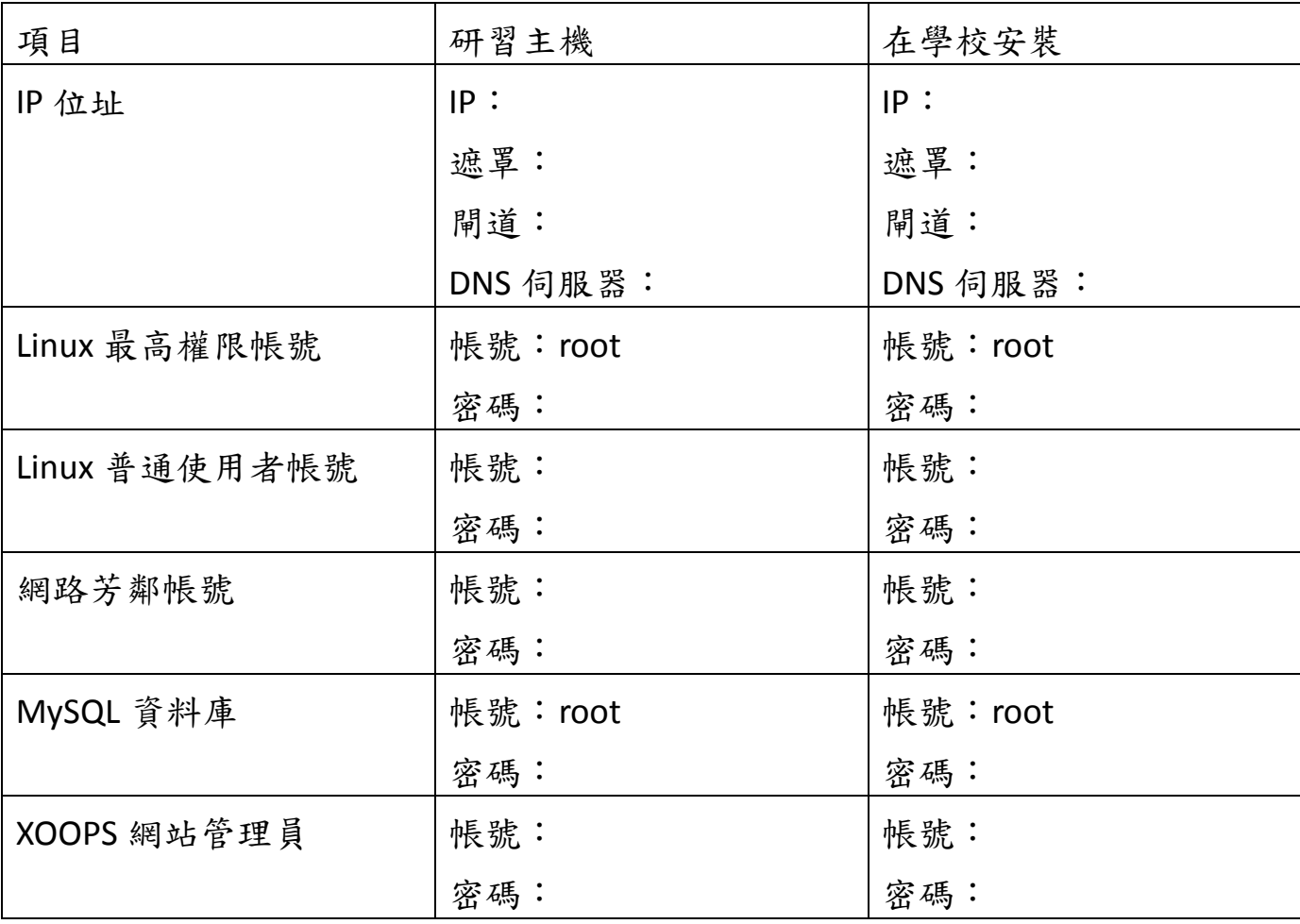

### 講義補充與校正

- 修正第29頁:寄件人的電子郵件地址和寄件人姓名顛倒了
- 修正第 31 頁:修改 IP 的指令應該是 nmtui
- 補充第 20 頁說明:使用毛筆字轉換器在線轉換生成時記得要改背景顏色為透明
- 補充第24頁說明:只要到後台建立一個分類,其餘的都是在前台建立文章
- 建議使用 Putty 最新版本:下載 32 [位元版本](https://the.earth.li/~sgtatham/putty/latest/w32/putty.exe) 或是 64 [位元版本](https://the.earth.li/~sgtatham/putty/latest/w64/putty.exe)
- 因為安裝過程可能會用到 Google 的帳號,建議將 Google Chrome 設定為預設瀏 覽器。
- 更改主機 IP 的程序:
	- 1. 遠端連線後用最高 root 權限下指令 nmtui 變更主機 IP
	- 2. 從網路芳鄰的 var www for apache 資料夾進入,用編輯軟體 Notepad++ 開
	- 啟 html 目錄下的 mainfile.php 檔案, 修改大約第 42 行

define('XOOPS\_URL', 'http://172.20.3.103');

換成新的 IP 或是 Domain name (例如 http://www.XXXXX.chc.edu.tw) 存檔

- 3. 下指令 reboot 主機重新開機,用新的網址連線
- 4. 更改 IP 要小心,如果設定錯誤,可能無法遠端登入
- 區塊標題技法:
	- 1. 參[考網路教學文件](https://campus-xoops.tn.edu.tw/modules/tad_book3/page.php?tbdsn=317)
	- 2. 製作 360\*57 大小的透明底圖的標題檔案,假設你的圖檔檔名是 mytitle.png
	- 2. 從網路芳鄰的 var\_www\_for\_apache 資料夾進入,找到目錄 html/themes/school2015/images 把你準備好的圖片拷貝到此處
	- 3. 修改區塊標題:「區塊標題[pic]images/mytitle.png」
- 如果啟用新模組或是區塊導致網站一片空白,可以從以下網址進入後台 http://你的網站地址/modules/tad\_adm/ 清除區塊或是回復佈景為 default
- 我[的快速架站批次檔已](https://github.com/xichiou/lamp-xoops)經新增了 change\_php.sh,它可以讓你切換 PHP 版本,操 作方法請參考前面第 32 頁永久關閉網路芳鄰的功能的說明,在第3個動作執行 ./change\_php.sh

如果你是研習時安裝的系統,可能沒有下載到 change php.sh,請[到快速架站批](https://github.com/xichiou/lamp-xoops) [次檔網](https://github.com/xichiou/lamp-xoops)站進行步驟 1 就可以取得這個檔案。

未來如果再辦研習有編寫新講義,下載點也會公告在此處